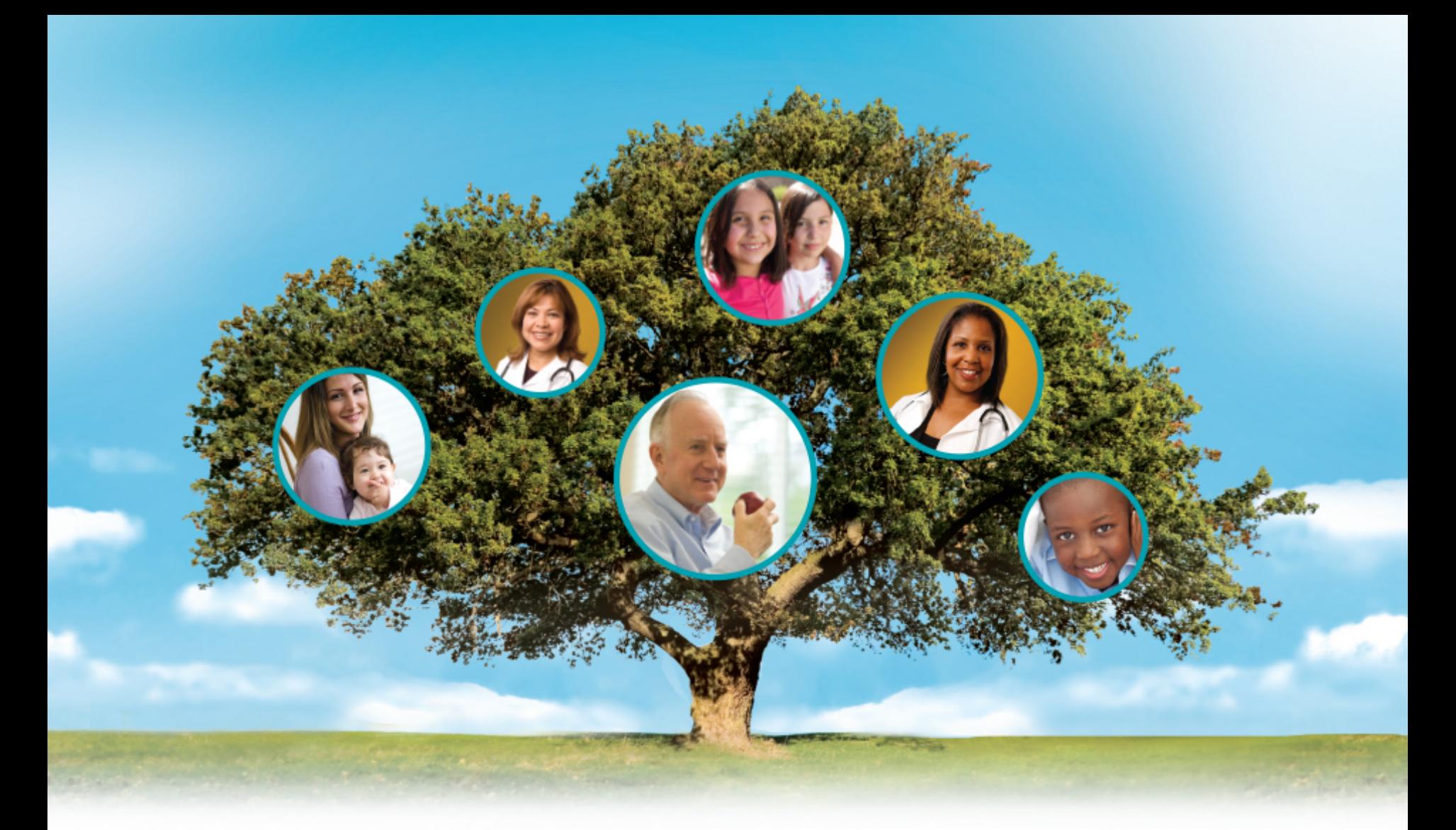

#### **Molina Healthcare**

Provider Portal Claim Submission Training

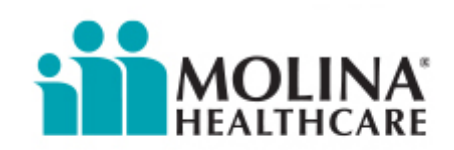

Your Extended Family.

# **Step 1) Register**

#### Visit [www.MolinaHealthcare.com](http://www.molinahealthcare.com/) to register. You will need the TIN and your Provider Identification number or three of the following: NPI, State License Number, Medicaid Number, or DEA Number

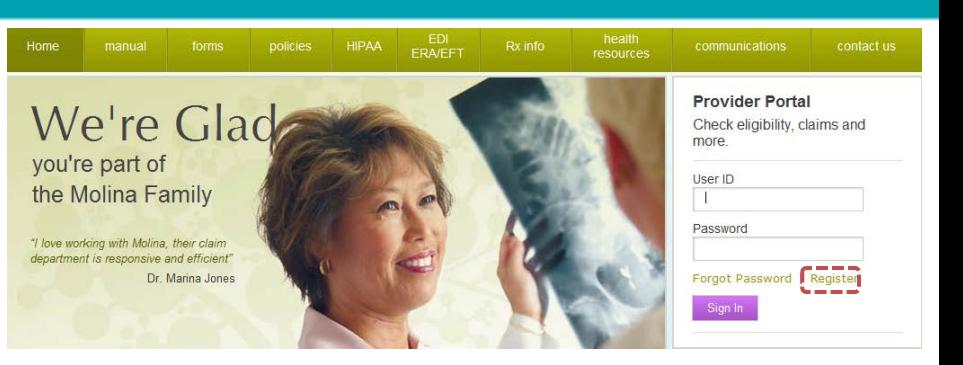

#### **Username and password**

- Create a unique user ID using 8-15 characters
- Create a unique password using 8-12 characters
- Select three security questions and enter answers

#### **Complete registration**

- Accept "Provider Online User Agreement" by clicking on the check box
- Enter the code in the textbox as shown in the image
- Click "Register"

#### • Click "New Registration Process"

**Begin** 

**registration**

- Select "Other Lines of Business"
- Select State
- Select role type "Facility or Group"
- Click "Next"

• Enter first name

**Required fields**

- Enter last name
- Enter email address
- Enter email address again to confirm

## **Step 2) Log in**

Once you have registered, you can log in to the Provider Web Portal. From the home screen, click "Create Professional Claim" in the drop down box under the "Claims" tab.

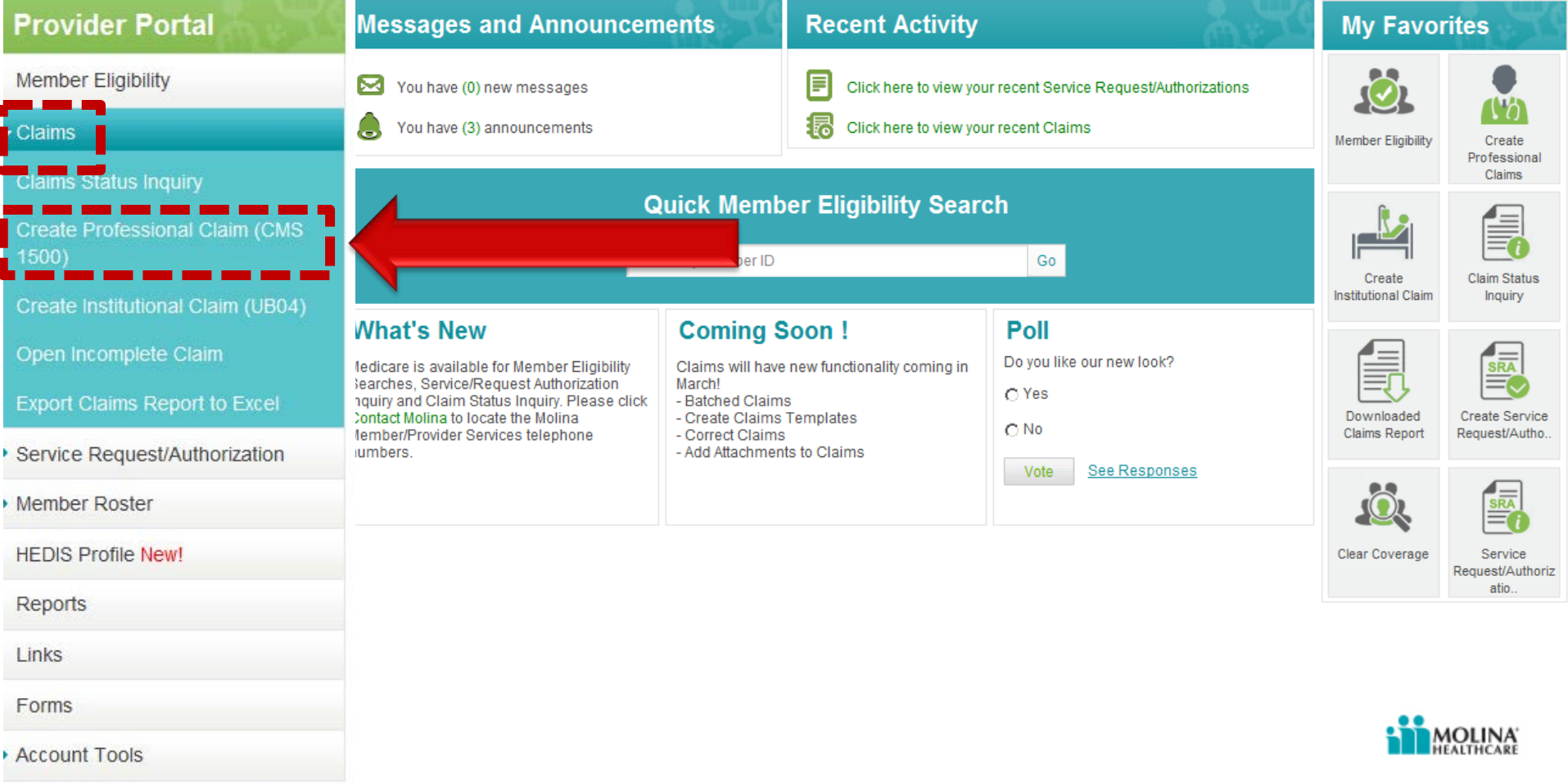

## **Step 3) Patient Information**

Complete all required (\*) fields of member information. If you enter the member ID and service dates, the fields at the top of the form will auto populate with the member's information.

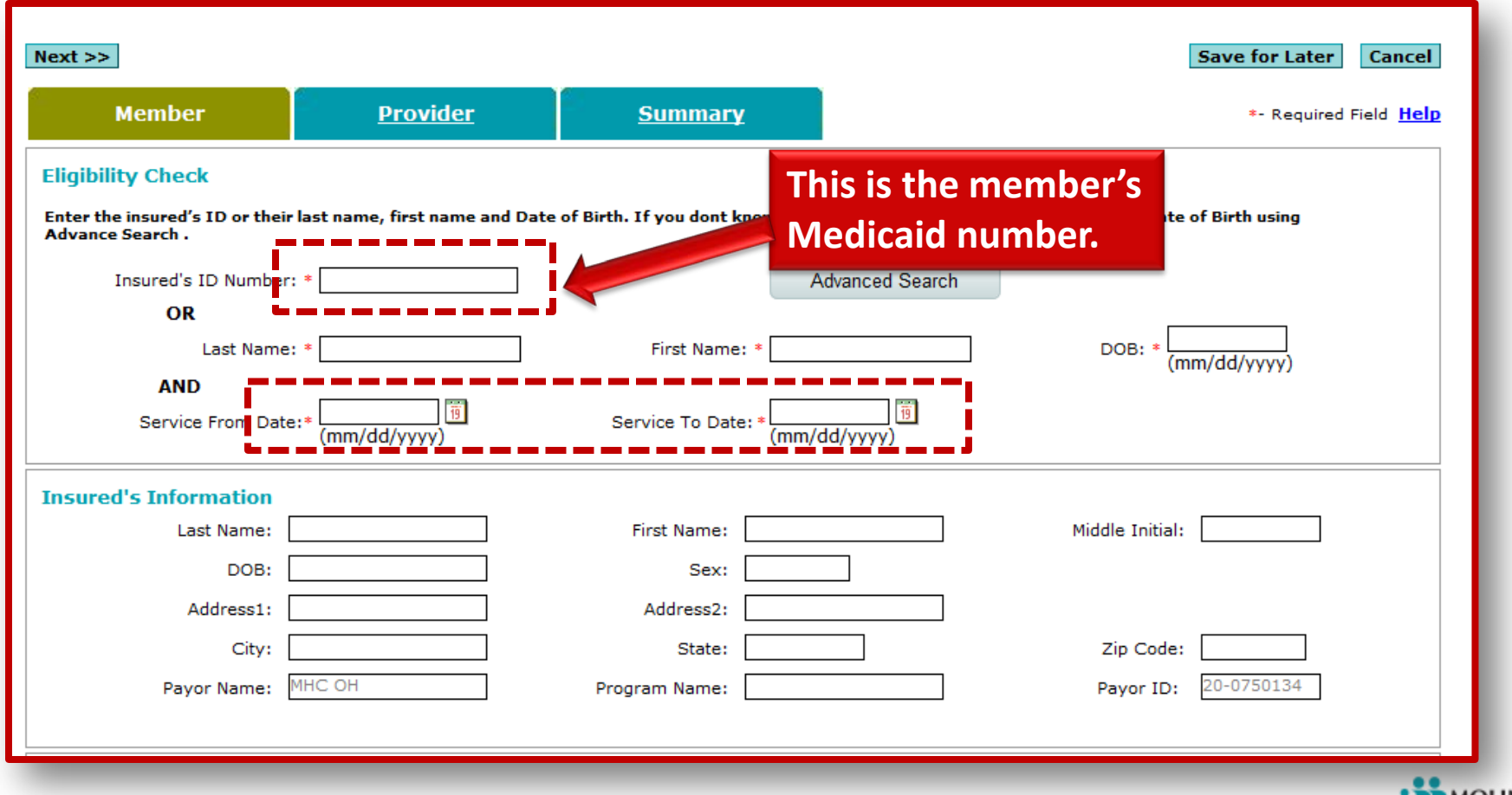

## **Step 3) Patient Information Cont.**

#### Once this page is filled in completely, click "Next" at the bottom of the screen.

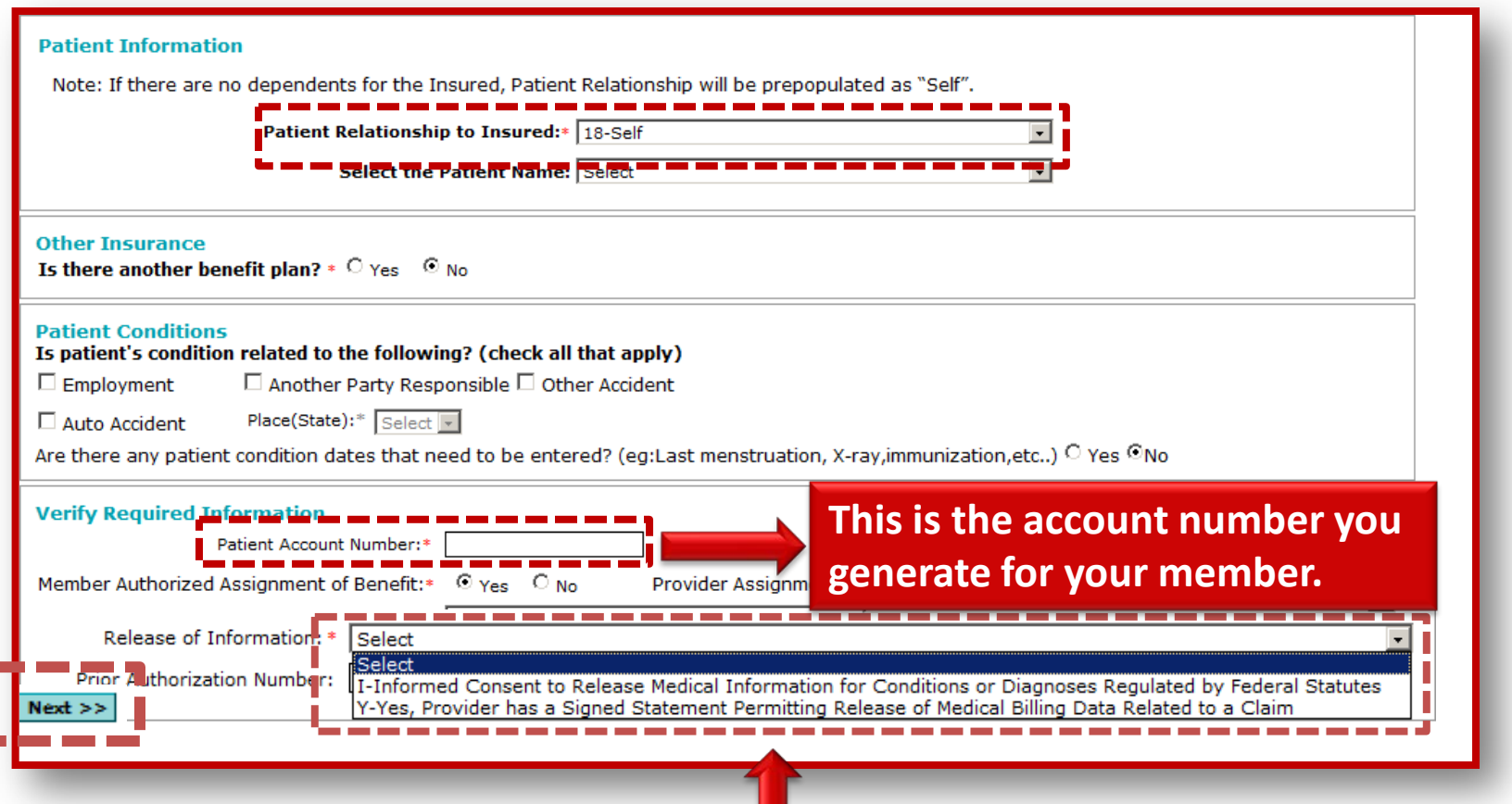

**Choose "Y" if you have a signed document on file; choose "I" if you have only informed consent to release medical information.** 

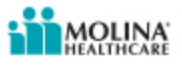

The billing provider information should already be populated for you. If you notice the information is incorrect, please email **[OHMyCareLTSS@MolinaHealthcare.com](mailto:OHMyCareLTSS@MolinaHealthcare.com)** to have your information corrected.

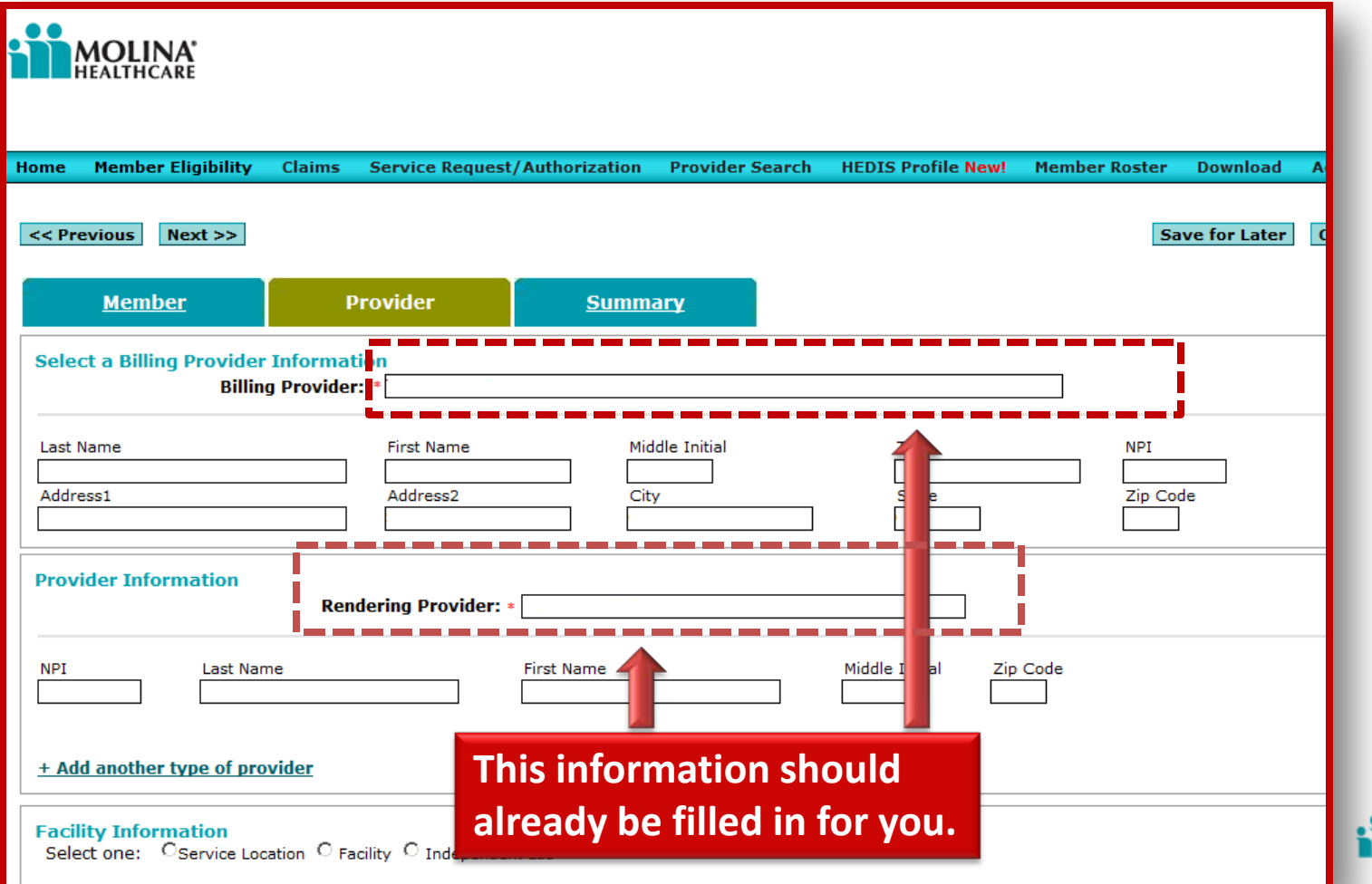

Fill in your diagnosis codes. If you used Rhino Billing in the past, the Diagnosis (DX) and procedure code can be found on your Rhino Bill.

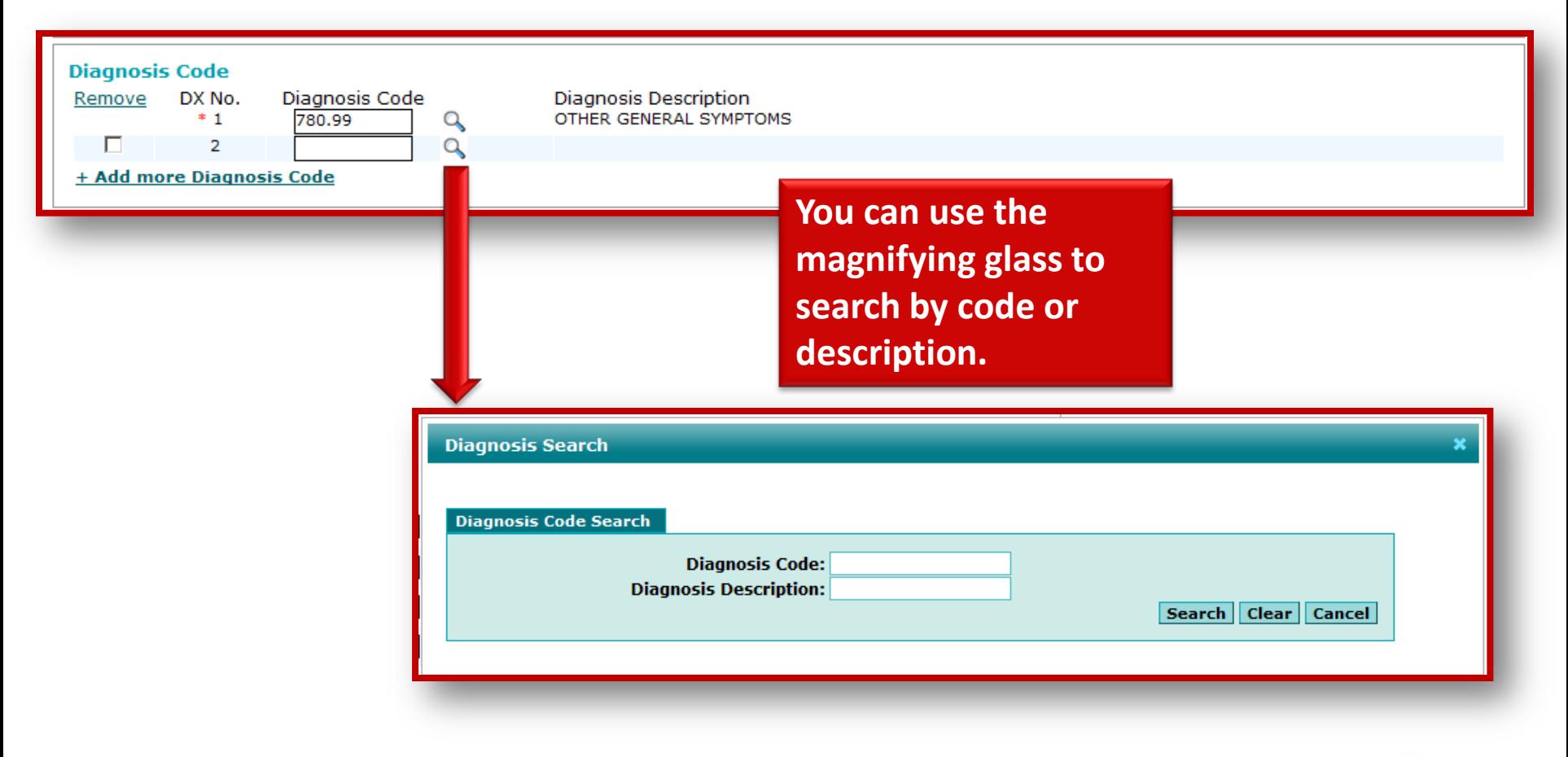

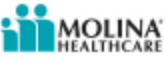

#### Claim Line Details

- Use the magnifying glass to search for the correct place of service.
- Add the procedure codes, modifiers and DX pointers.
- You can use the magnifying glass to search for your procedure code.

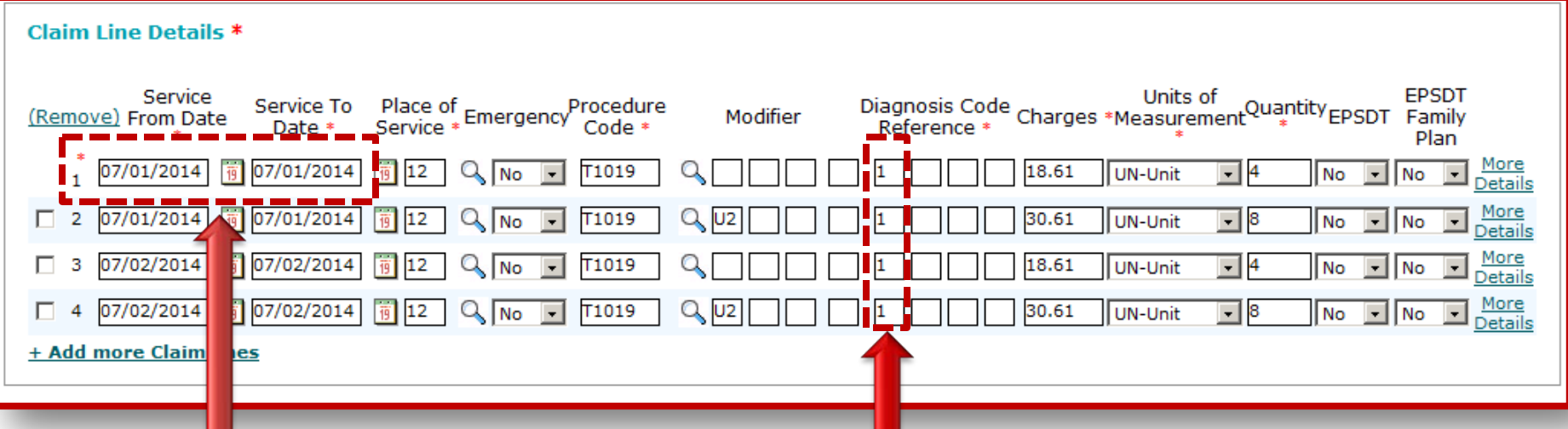

**Make sure to change the "Service to Date" to match the "Service from Date." If you bill a date span on a single line, your claim will deny as a billing error.**

**The diagnosis code (DX) reference is where you point to the correct DX code. If you only have one, you will put a "1" in the first box. If you have two, you will put a "1" in the first box and a "2" in the second box of each line, etc.**

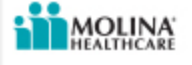

- Select the unit type.
- Enter the number of units per line item under quantity.
- Add the total charges per line item.

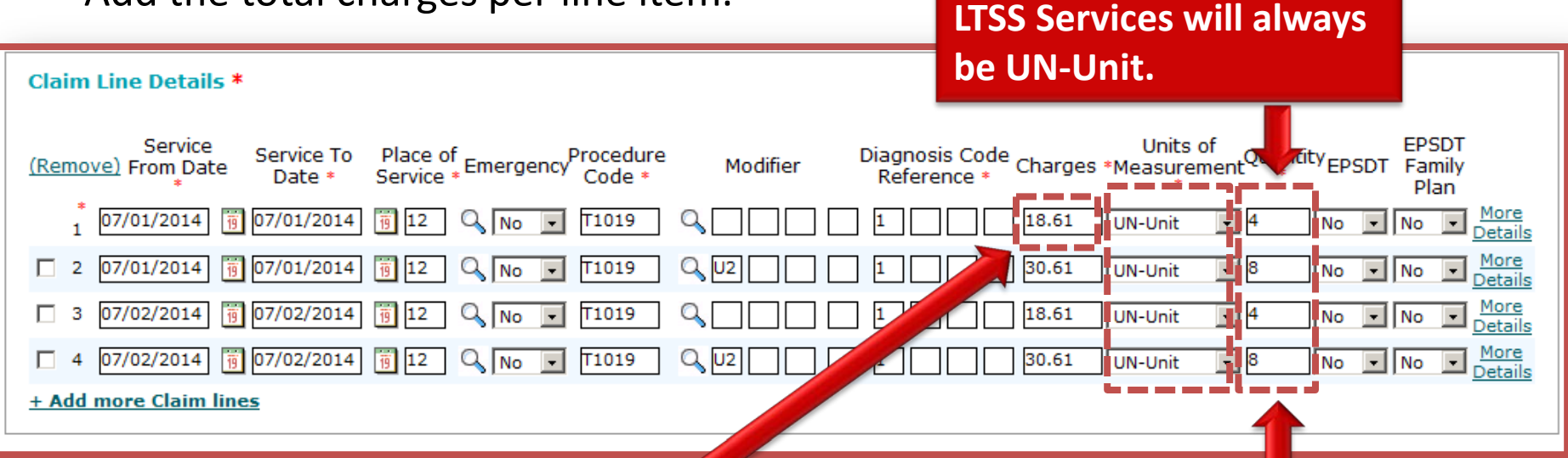

**The charge is the total amount billed for that line item, not the amount for a single unit.** **Quantity needs to be reported in units, not hours. Please use the reference chart at the end of this presentation to know what is considered 1 unit. For example, for Home Care Services, 15 min. = 1 unit, so 1 hour is 4 units.**

#### Supporting Information

- Here, you can add any attachment to support your claim like a primary payers' explanation of benefits or medical records.
	- Select the "Type of Attachment" (attachments should not exceed 5MB each or 20MB total).
	- Select "Browse" to search for the document.
	- Once you have selected your file, you can upload the attachment.

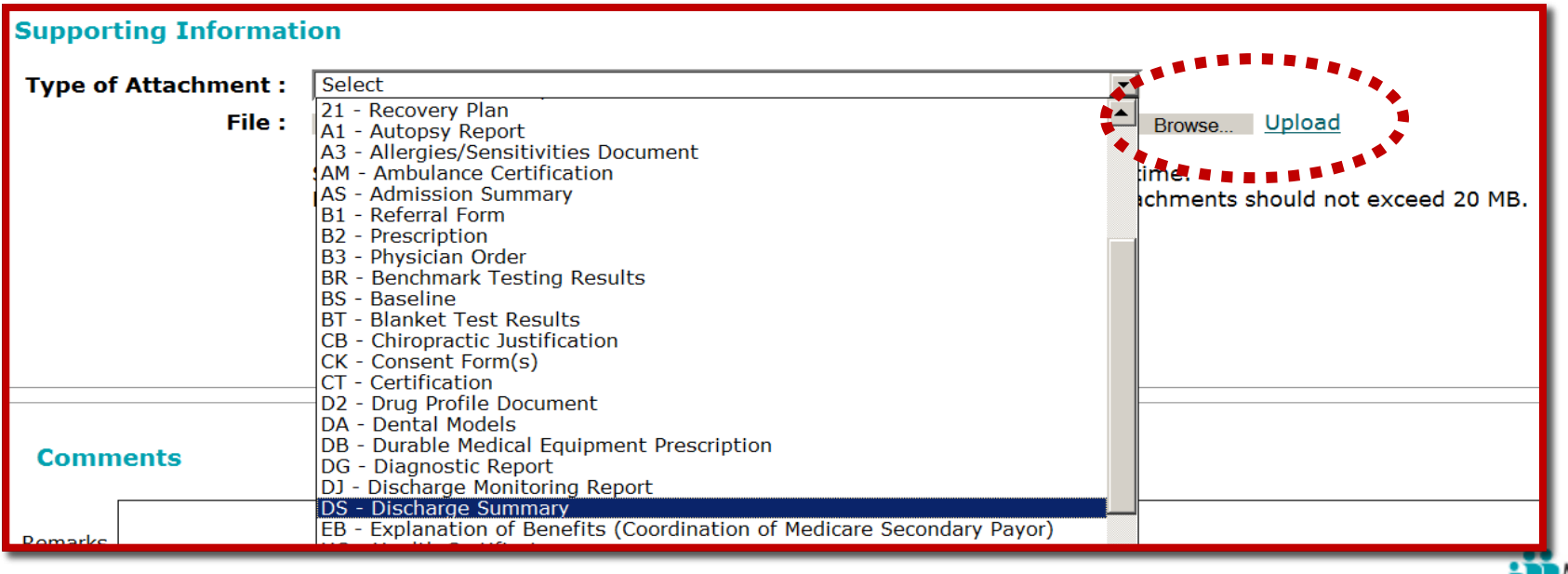

#### Supporting Information

- Here, you can add any comments using 256 characters or less.
- Add the total charge of the claim and balance due.
- When finished click "Next."

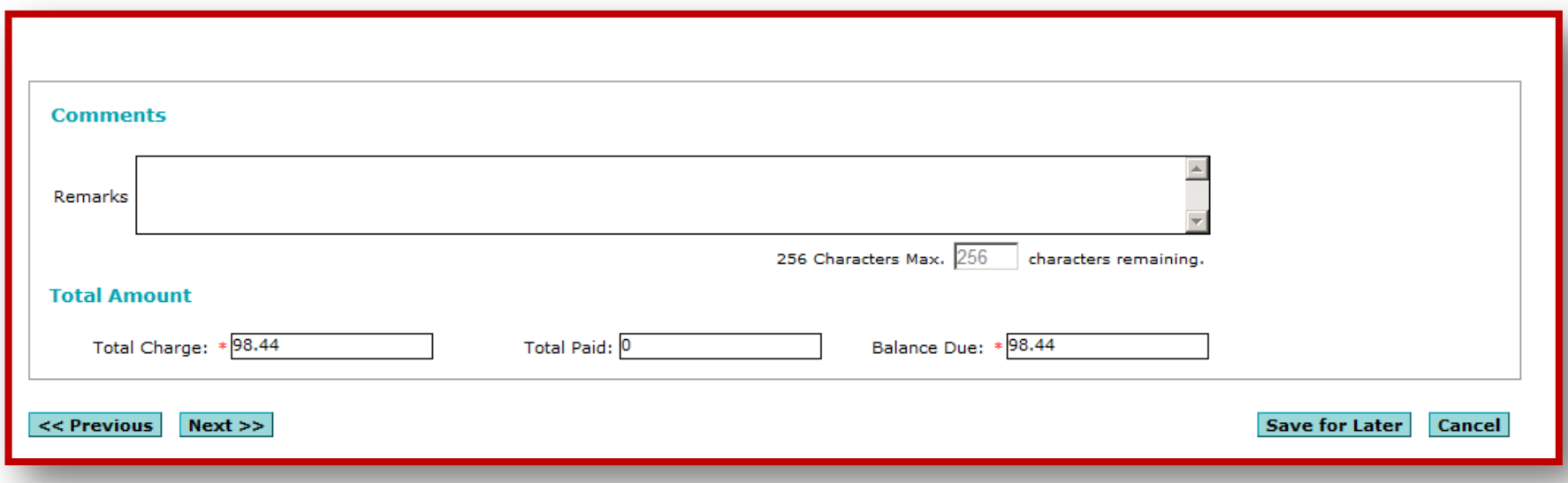

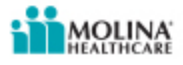

## **Step 5) Validate Information**

- View the summary page.
- Check the insured information, provider information, and general claim information for any errors.
- If an error is found, you can go back to the previous screens by clicking "Member" or "Provider."
- Once you validate all information is correct, click "Submit" in the bottom right hand corner.

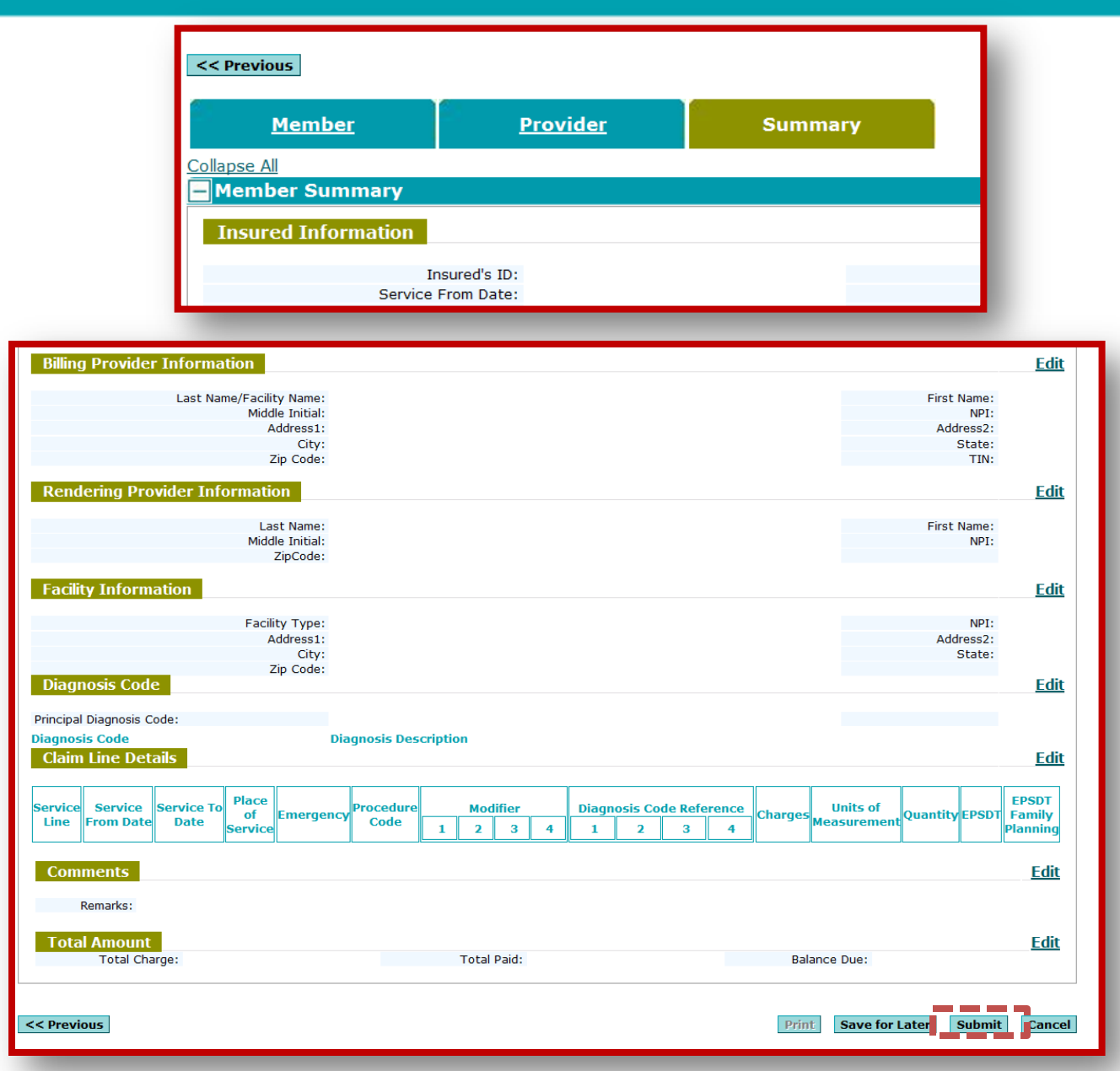

# **Step 6) Batch Submissions**

- You can also build claims and submit a batch of claims all at once.
- To do this, complete a claim following the normal process, then, instead of submitting, select "Save for Batch."

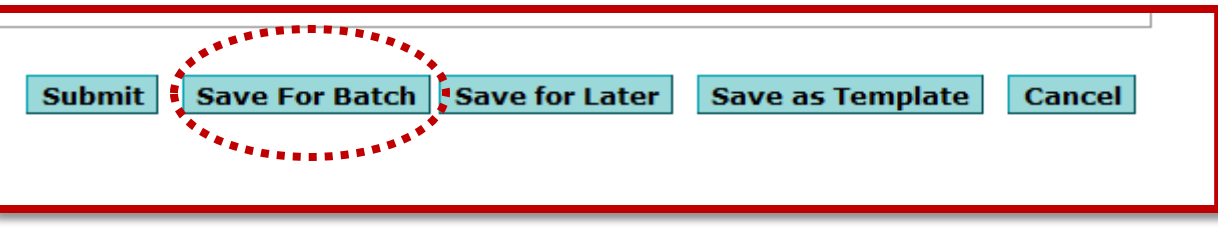

**You will still receive an individual claim number for each claim submitted.**

Claims saved for a batch can be found in the "Saved Claims" section in the side menu. Ready-to-batch claims need to be selected and then can be submitted all at once.

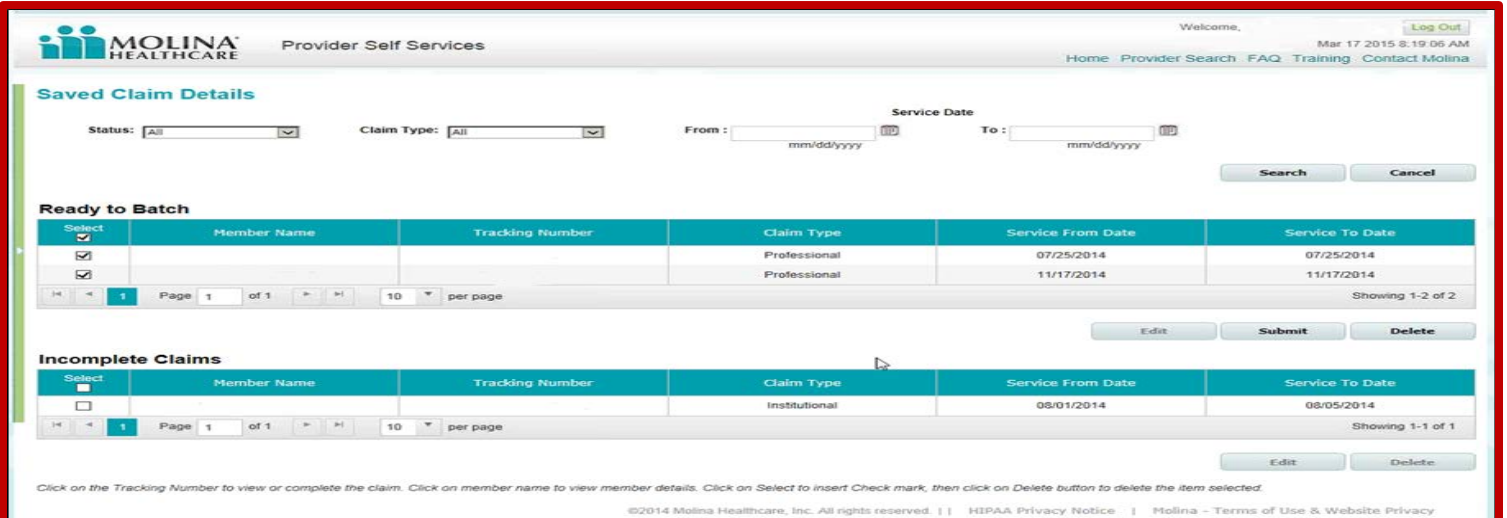

# **Step 7) Correcting a Claim**

Correcting a Claim

- You can now submit a corrected claim on the Provider Web Portal in one of two ways.
- The first way is to select "Create a Professional Claim," then select the radio button for "Correct Claim" in the first field.
- You will need to enter the previously assigned 11-digit claim ID number that you are correcting, then select "Enter" to proceed.

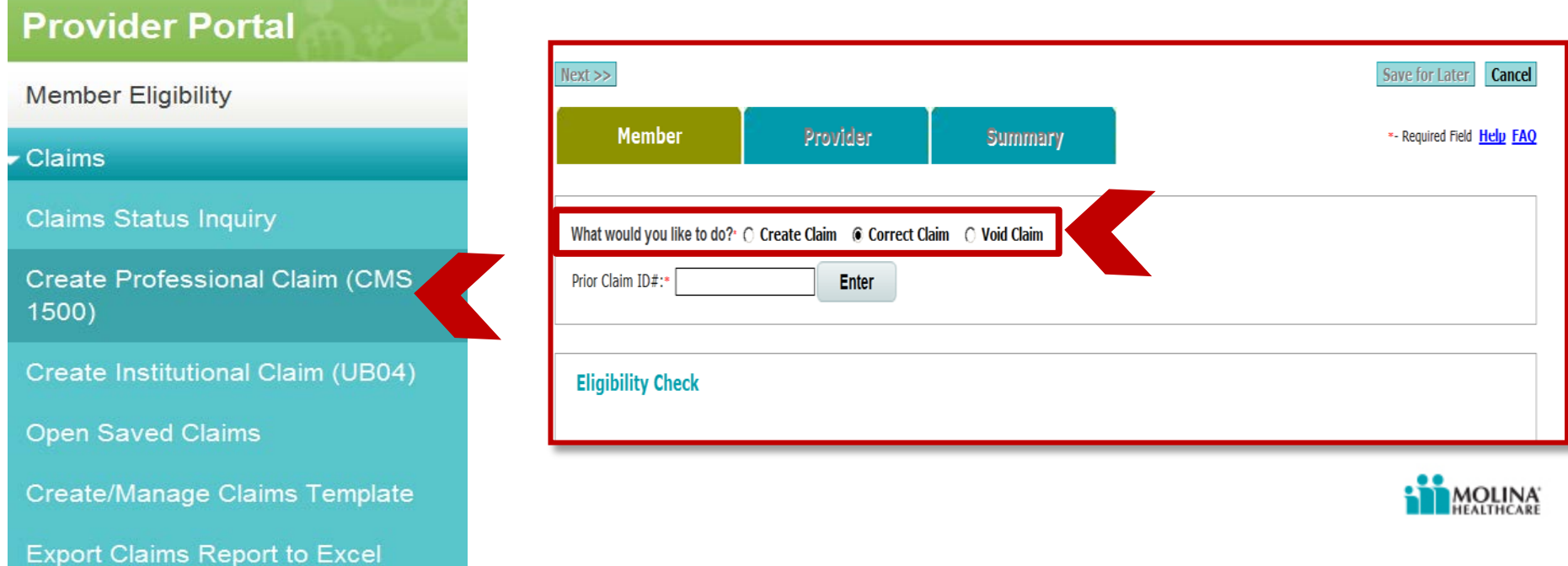

- The second way to submit a corrected claim is by searching for the claim in the claim status inquiry field.
- Enter the information related to the claim you want to correct, such as the 11-digit claim number, or enter a date span to pull claims.
- Then, select the claim you want to edit by clicking on the "Claim ID" or the "Member Name."

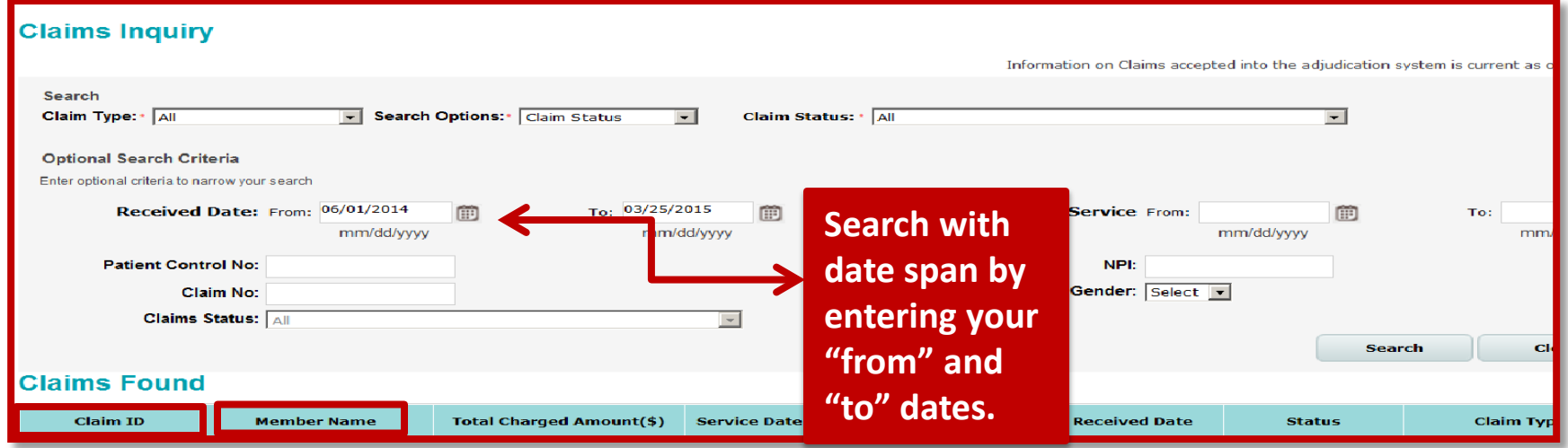

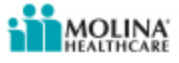

- Once you have selected the claim you will be correcting, it will populate the claim details screen.
- Here, you can select the "Correct Claim" button.

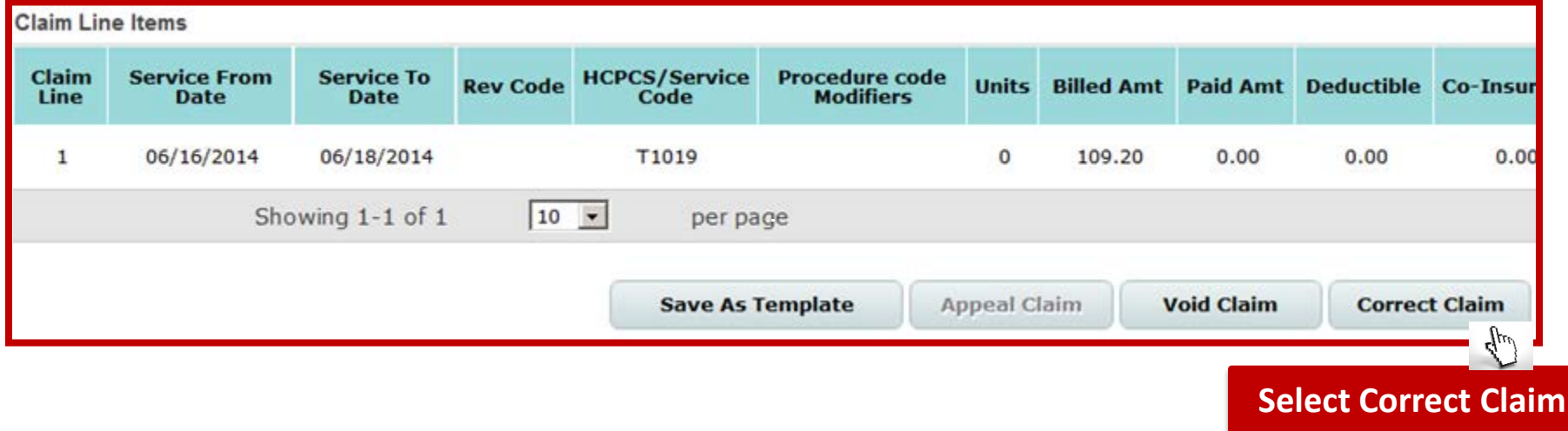

Once you have Selected the "Correct Claim" option, your claim will be opened and you can make changes to the claim. **Please note that the claim must be in a "Paid" or "Denied" status to make corrections.**

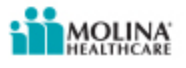

- Once you have entered the claim number you are correcting, the screen will automatically populate the claim information for the patient.
- You can proceed with making your changes to the fields needed, such as the diagnosis code and procedure codes.

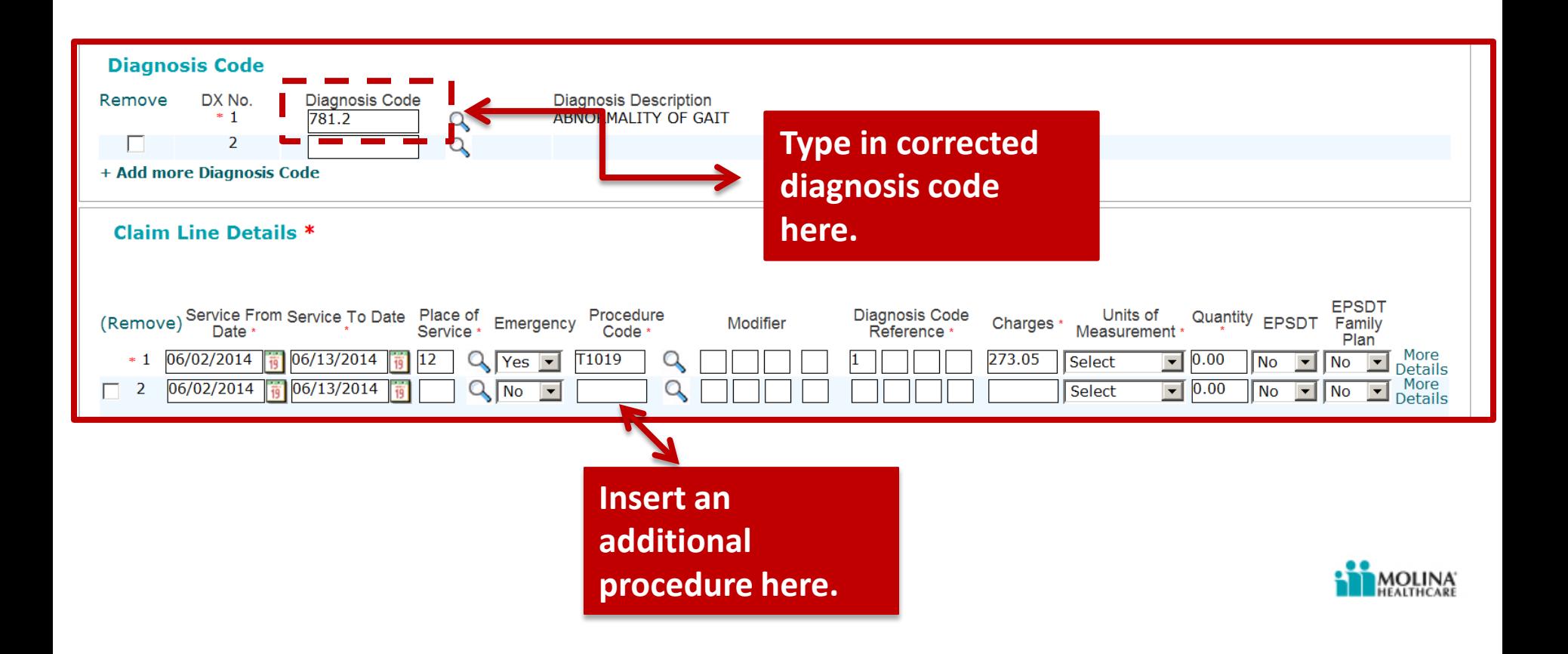

- You can also add attachments to claims during submission as well as add attachments to "Pended" claims that have been previously submitted either through the Web Portal or through other means.
- To do so, perform a claim search through the Web Portal.
- Select the pending claim to which you want to add an attachment.
- Select your type of attachment and then add your document.

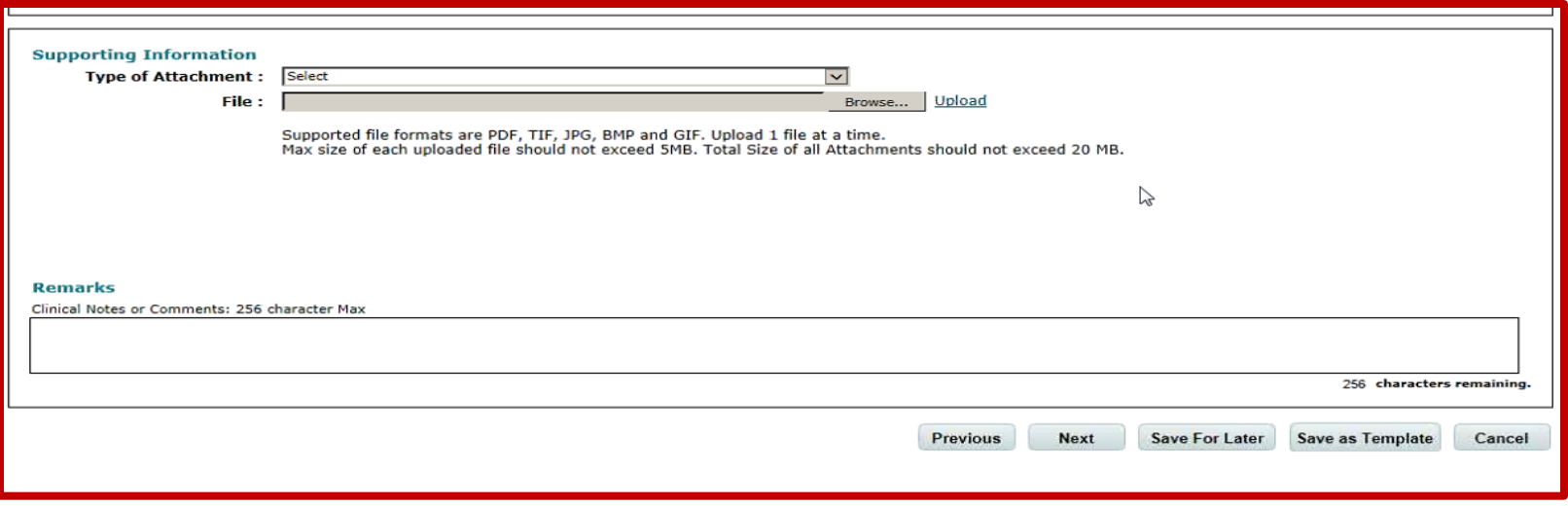

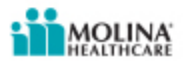

## **Step 8) Validate Corrected Information**

- View the summary page.
- Ensure that all of your changes have been updated. Check the insured information, provider information, and general claim information for any errors.
- If an error is found, you can go back to the previous screens by clicking "Member" or "Provider."
- Once you validate all information is correct, click "Submit" in the bottom right hand corner.

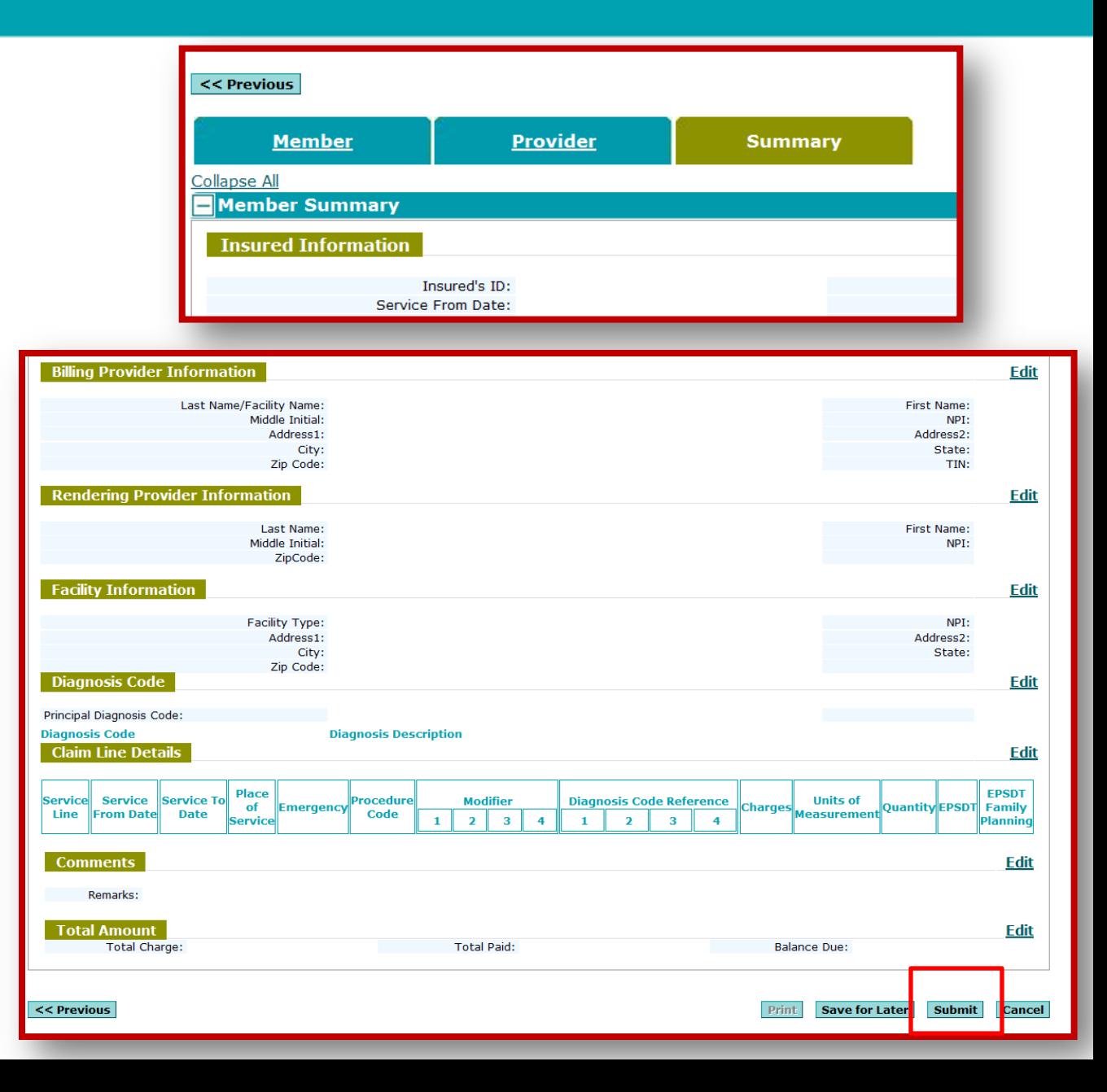

# **Step 9) Creating a Claim Template**

• You can now create and save templates from either the "Claims Status Inquiry" section by selecting a claim, or from the "Create/Manage Claim Template" section from the side menu.

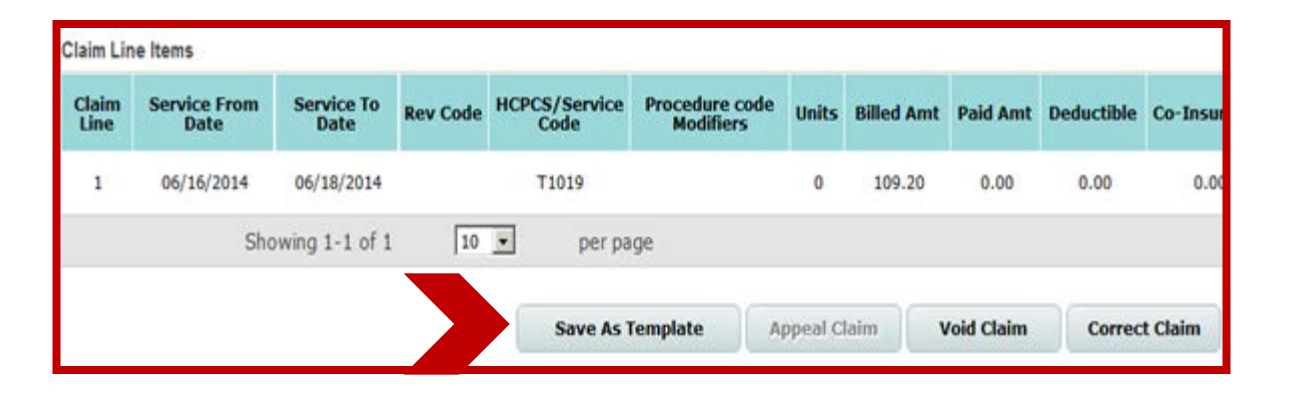

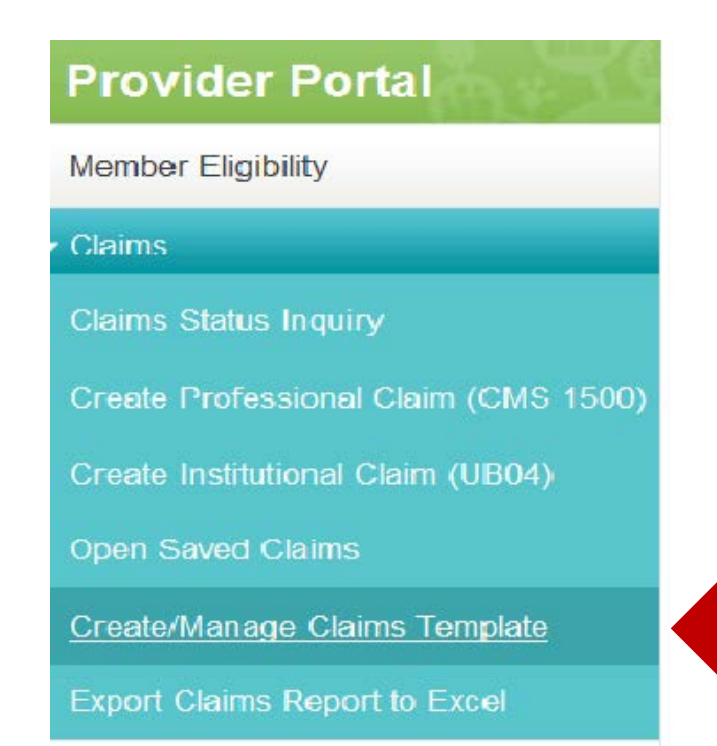

Templates can include as little or as much information as needed, including member information, provider information and claim specific information like the procedure codes.

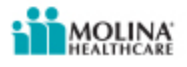

# **Step 9) Creating a Claim Template cont.**

- To create a template, go to the "Create/Manage Claims Template" option under the "Claims" tab in the Provider Web Portal.
- Select the "Create" button.

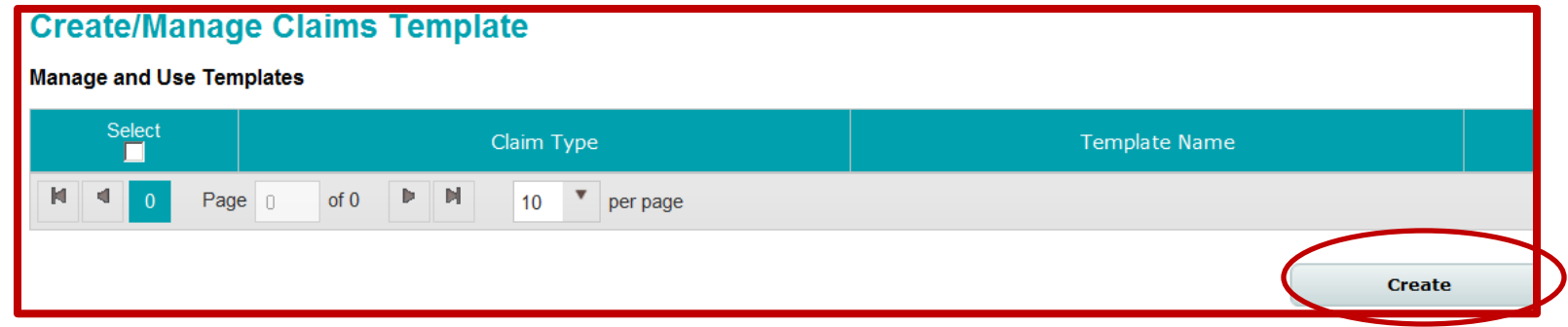

Select "Professional" or "Institutional" to be create a claim.

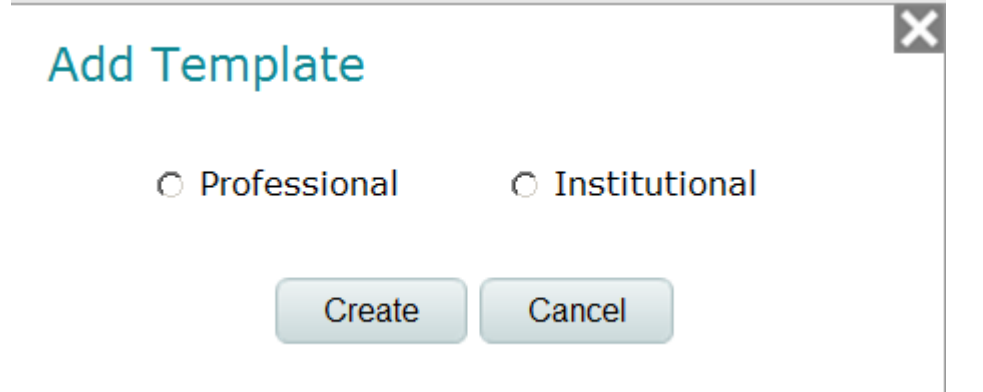

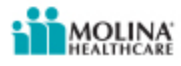

## **Step 9) Creating a Claim Template cont.**

- After you have selected the claim type for the template, you will be asked to enter your information in the "Claim Fields."
- You can enter information in the "Member," "Provider" and "Summary" tabs that you use regularly on your claims.
- Once you have entered the fields you want to save as part of your template, select the "Save As Template" button on the top right hand corner of your claim.

**LEARTHEREE** 

• You can name your templates for future reference.

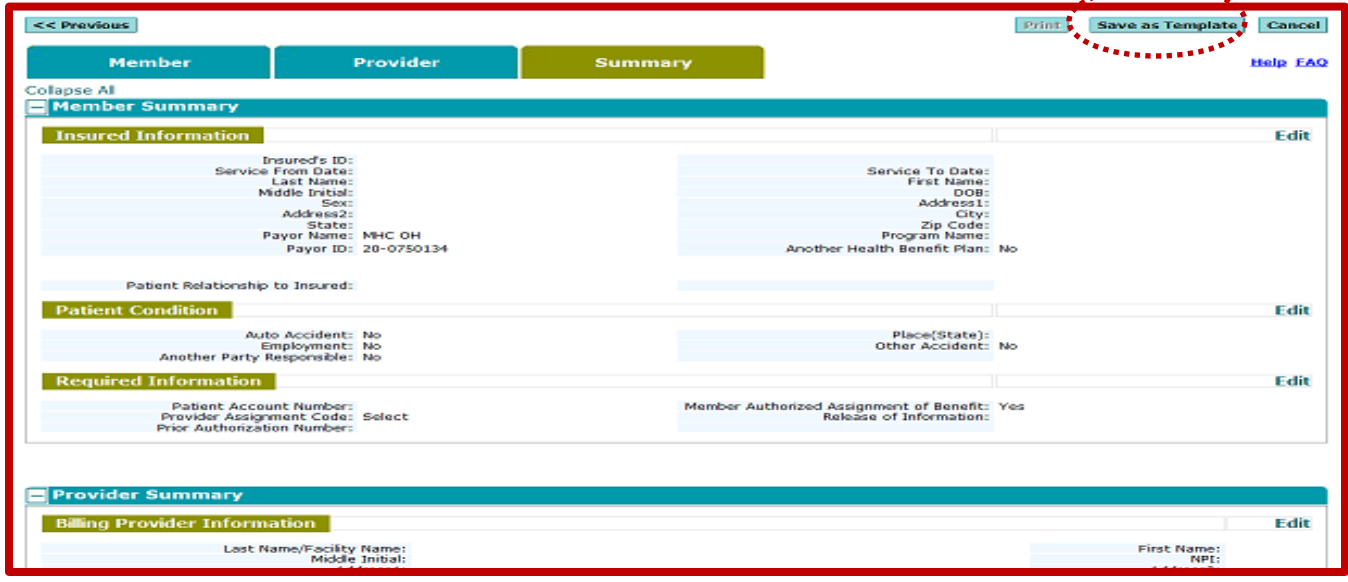

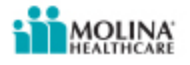

## **Step 10) Saving as a Template**

- You can create multiple templates and save them for future use.
- To load a previous template, check the "Select" box next to it, then click the "Load" button in the bottom right hand corner of your screen.
- This will load the template and you can make changes or add additional information, then submit your claim for processing.

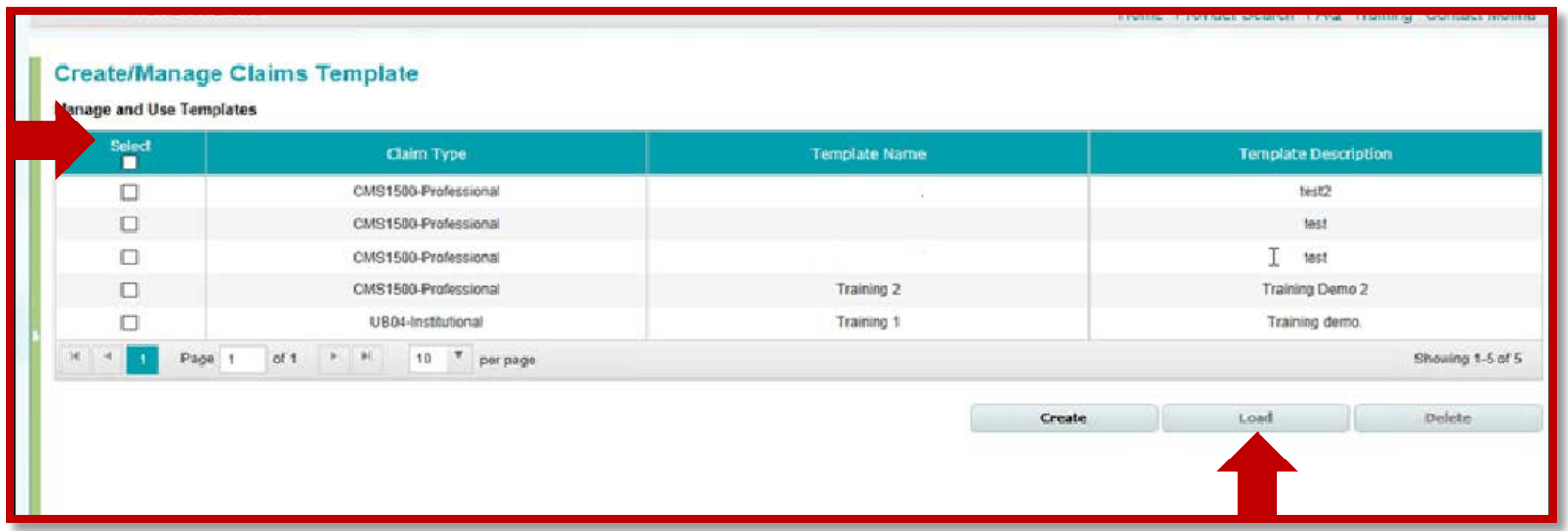

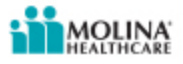

# **Step 11) Voiding a Claim**

- You may find that you need to void a claim that has been paid or is in processing.
- To void a claim, select the "Void Claim" radio button. Enter the claim number which you would like to void.
- It is important to note that claims that are voided after they have been paid will generate a cost recovery request.

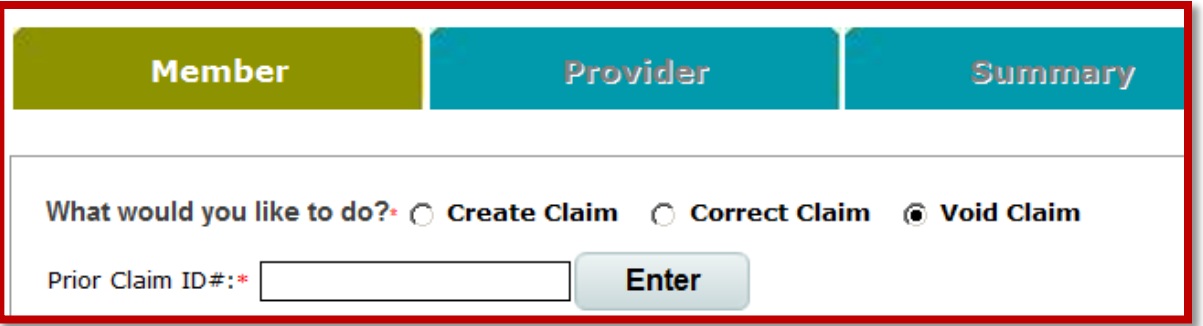

A claim can only be voided for up to a year through the Web Portal and corrected claims still must be submitted within your contractually agreed timelines.

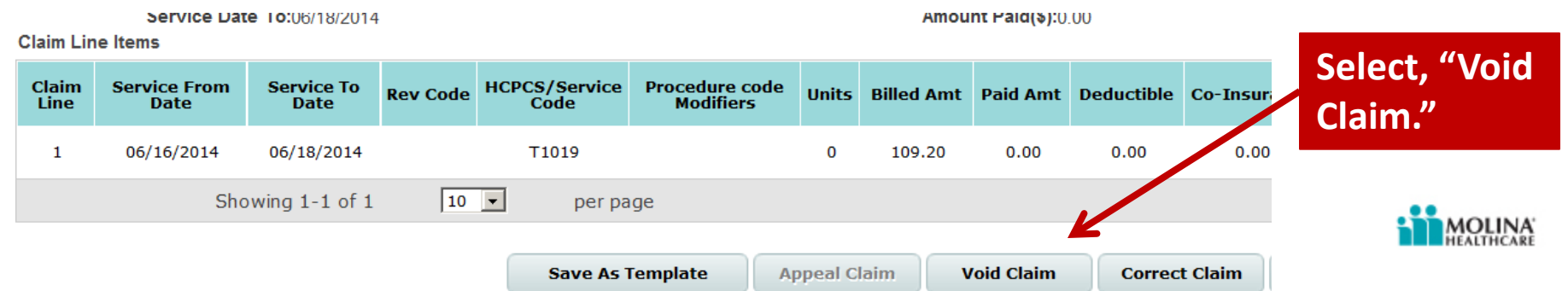

### **LTSS User Guide - Ohio Home Care Waiver**

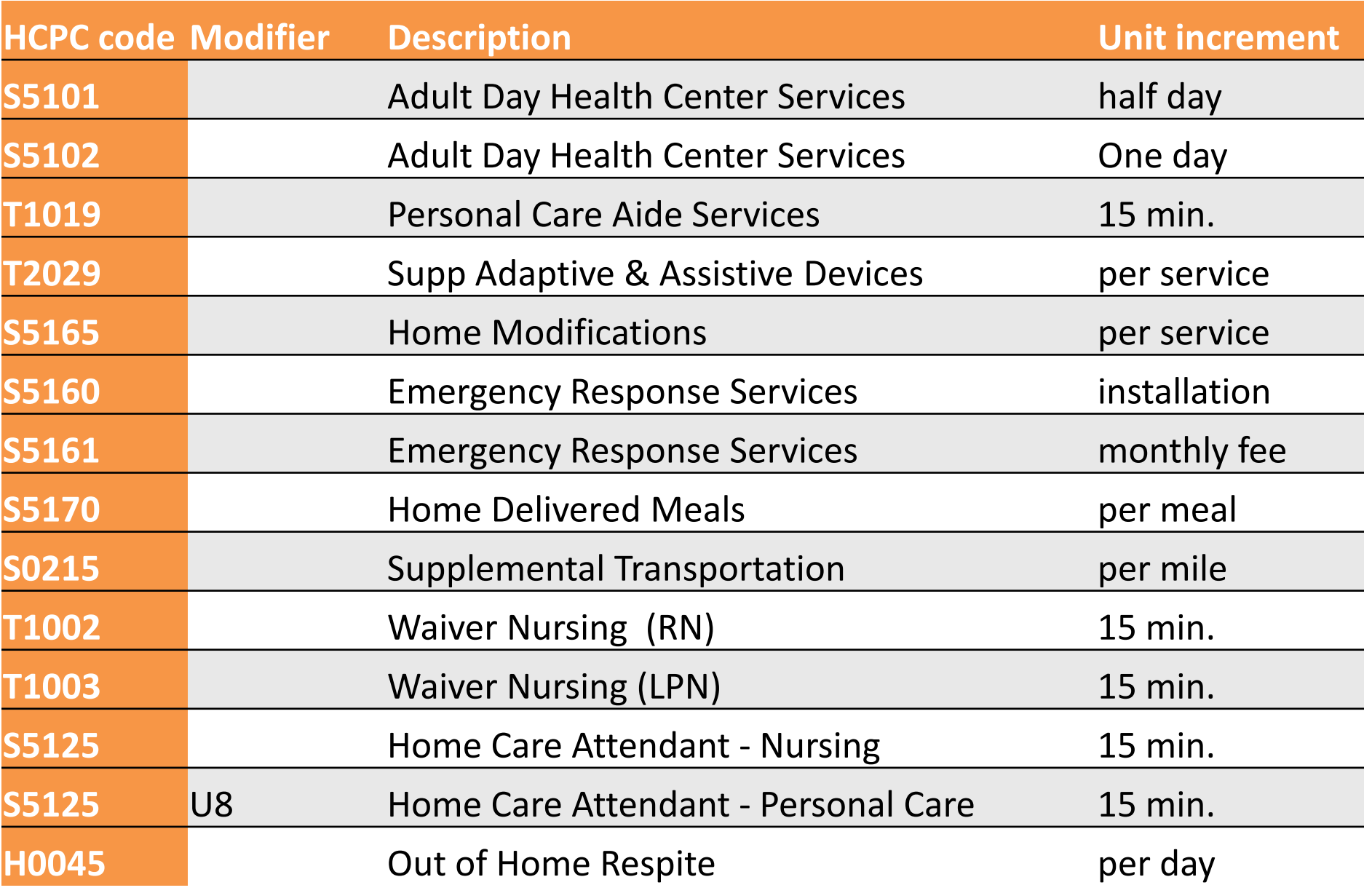

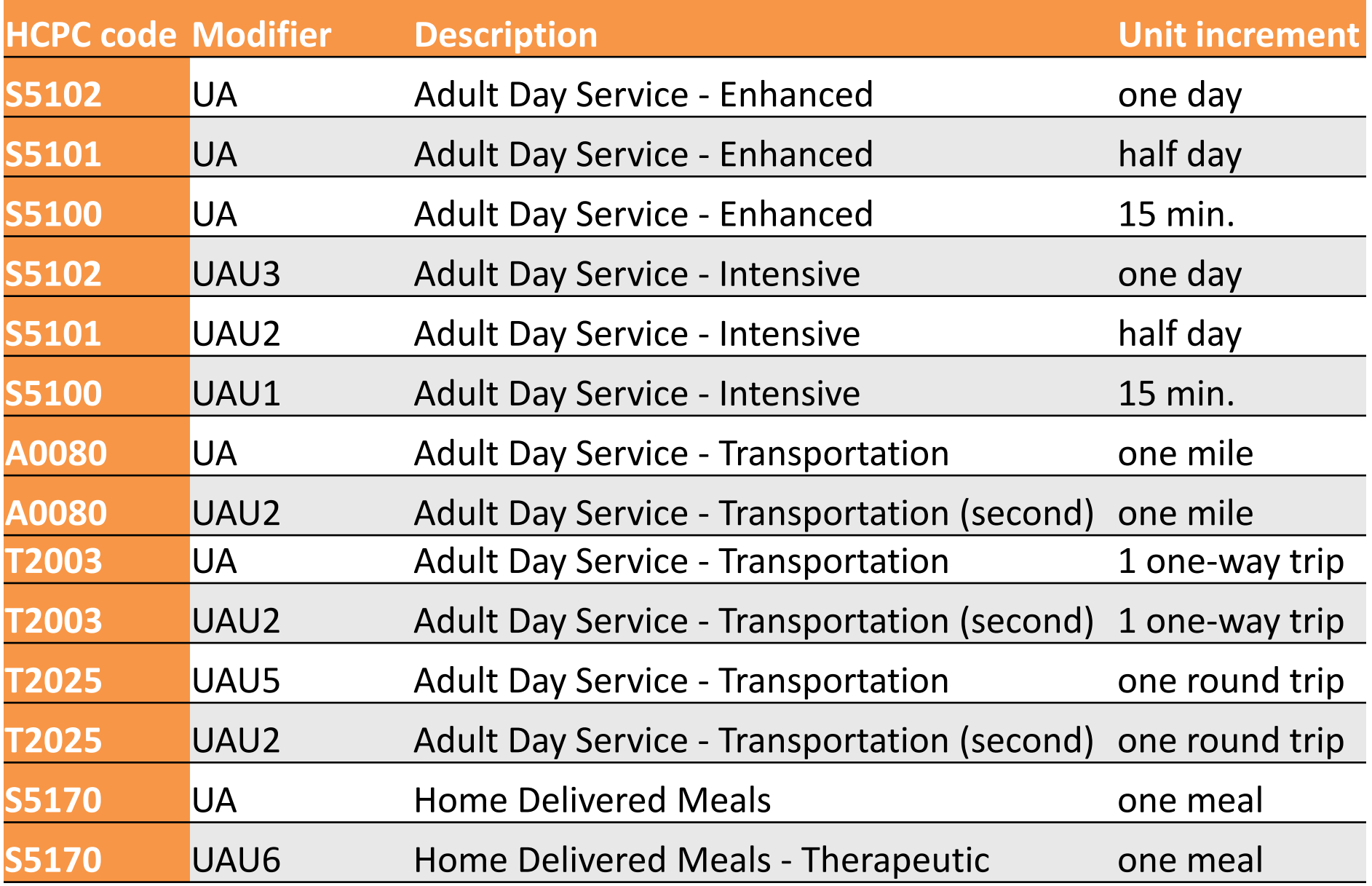

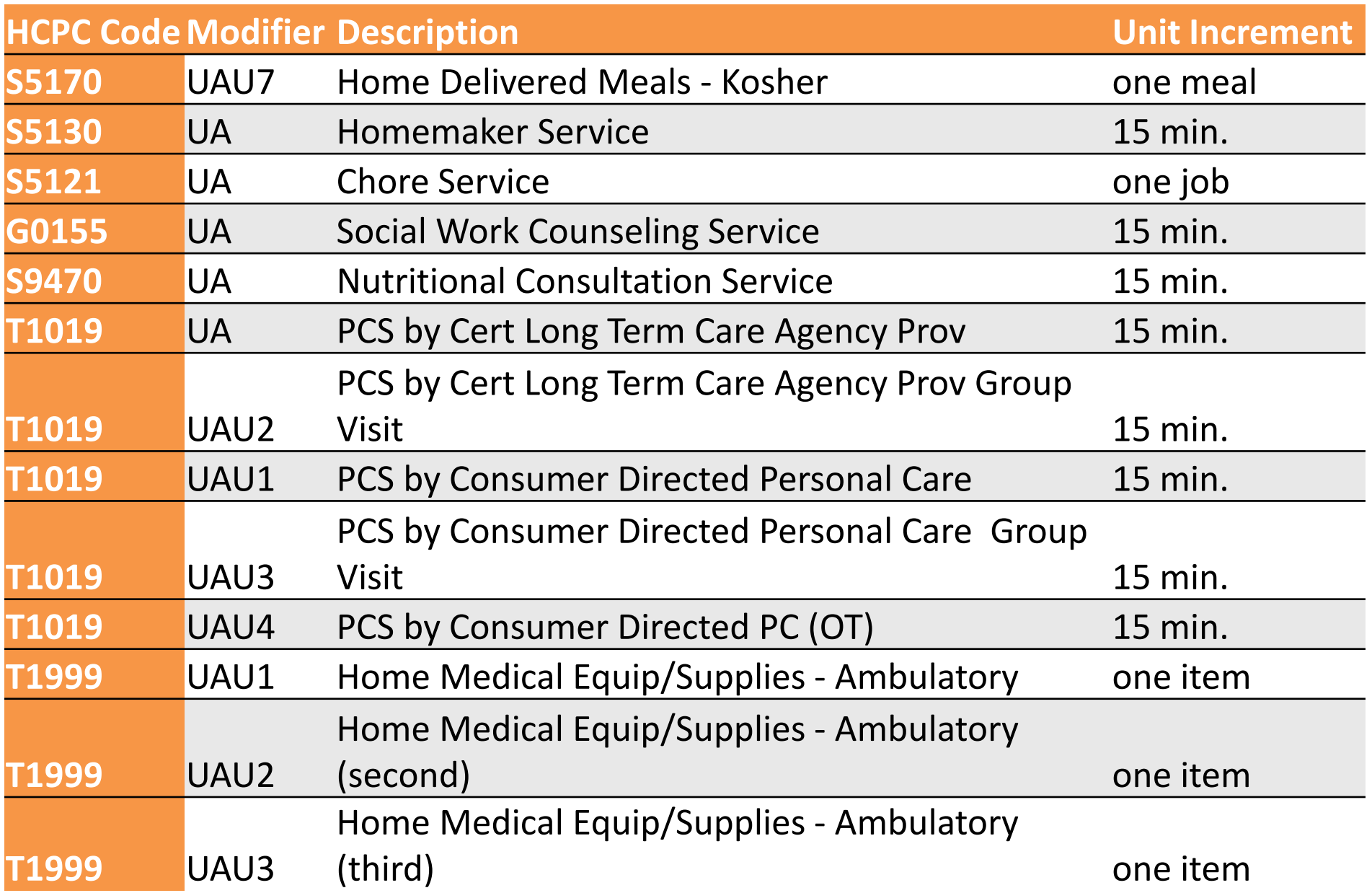

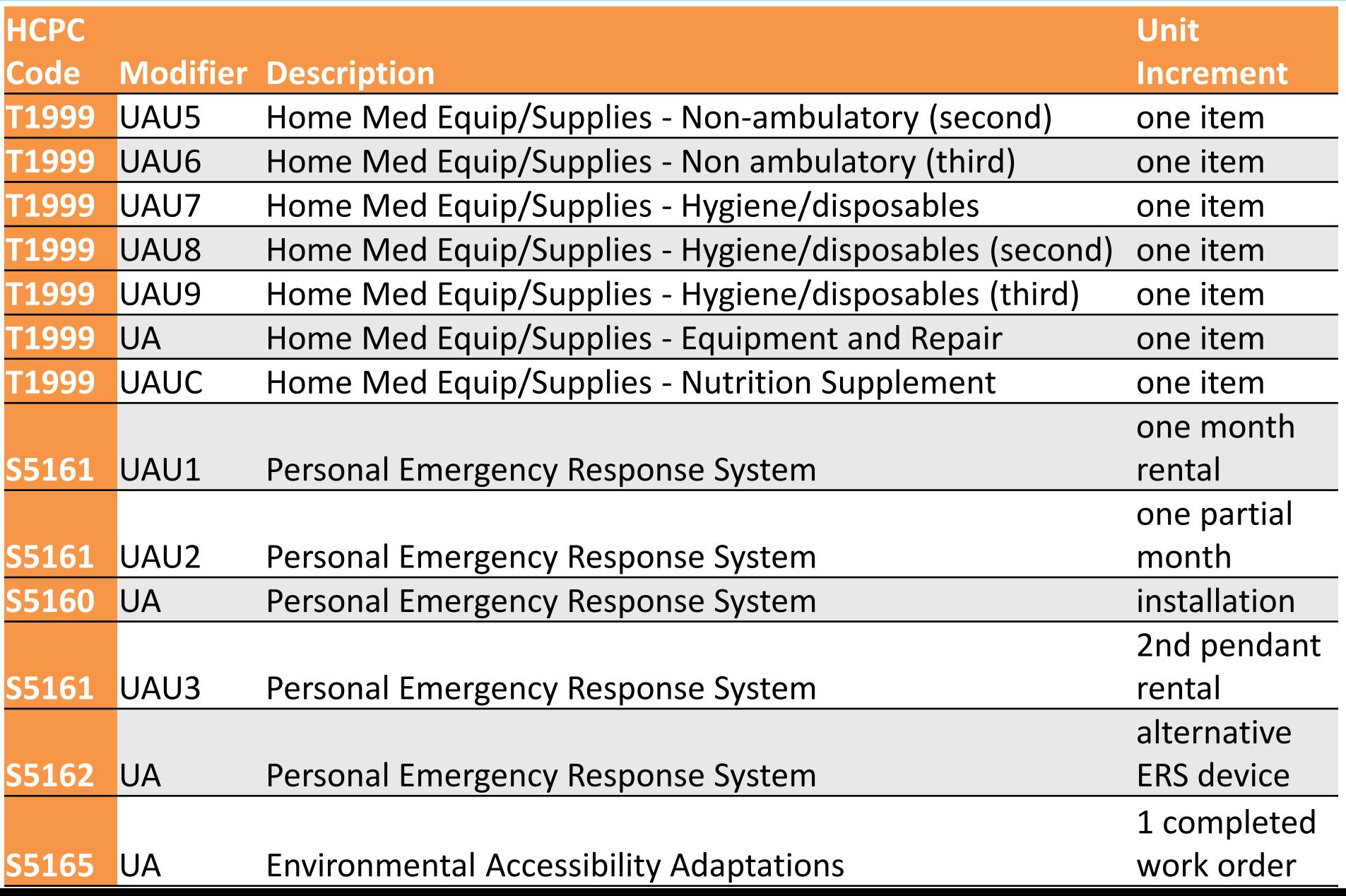

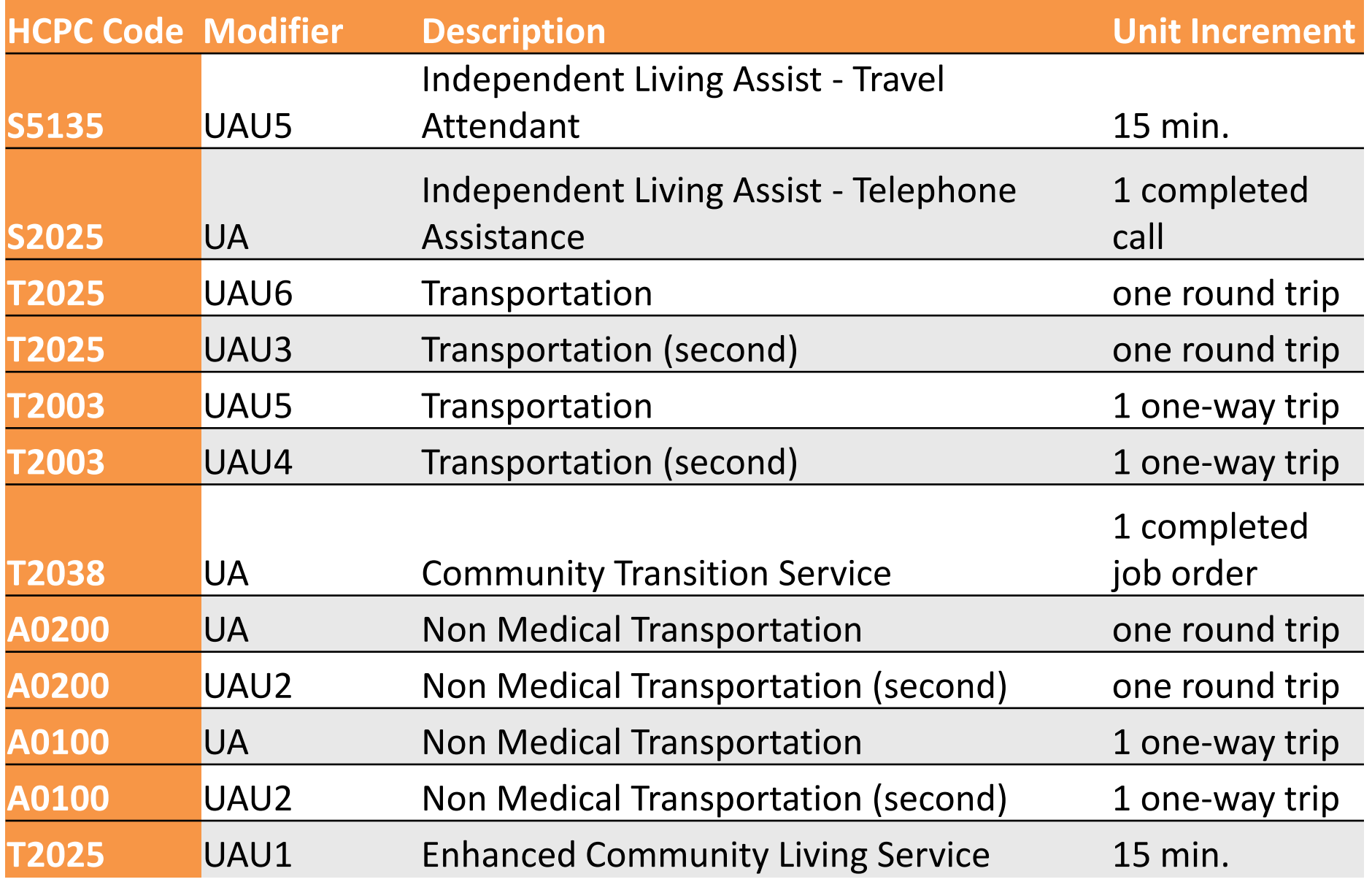

### **LTSS User Guide - Choices Waiver**

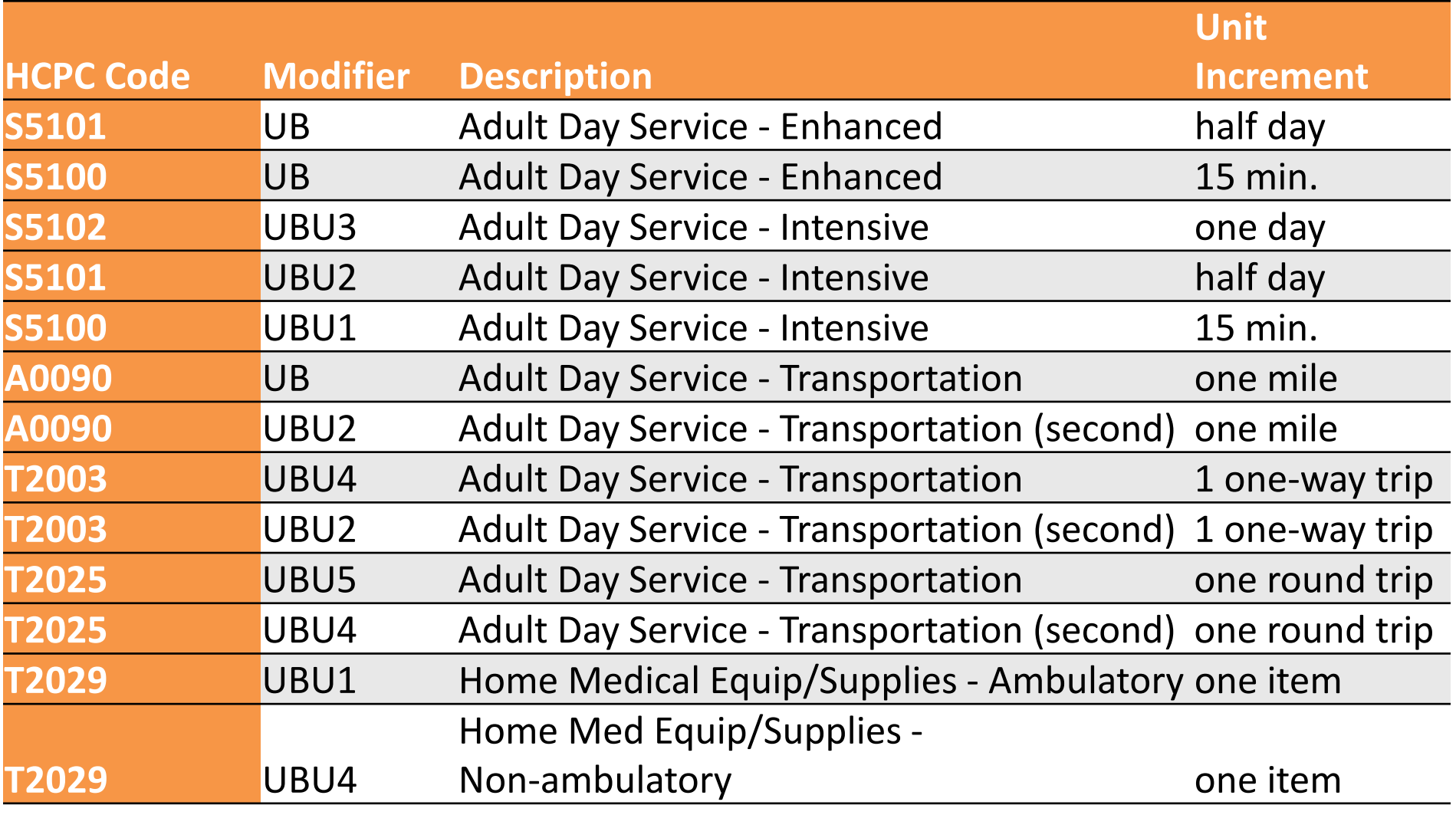

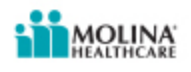

### **LTSS User Guide - Choices Waiver**

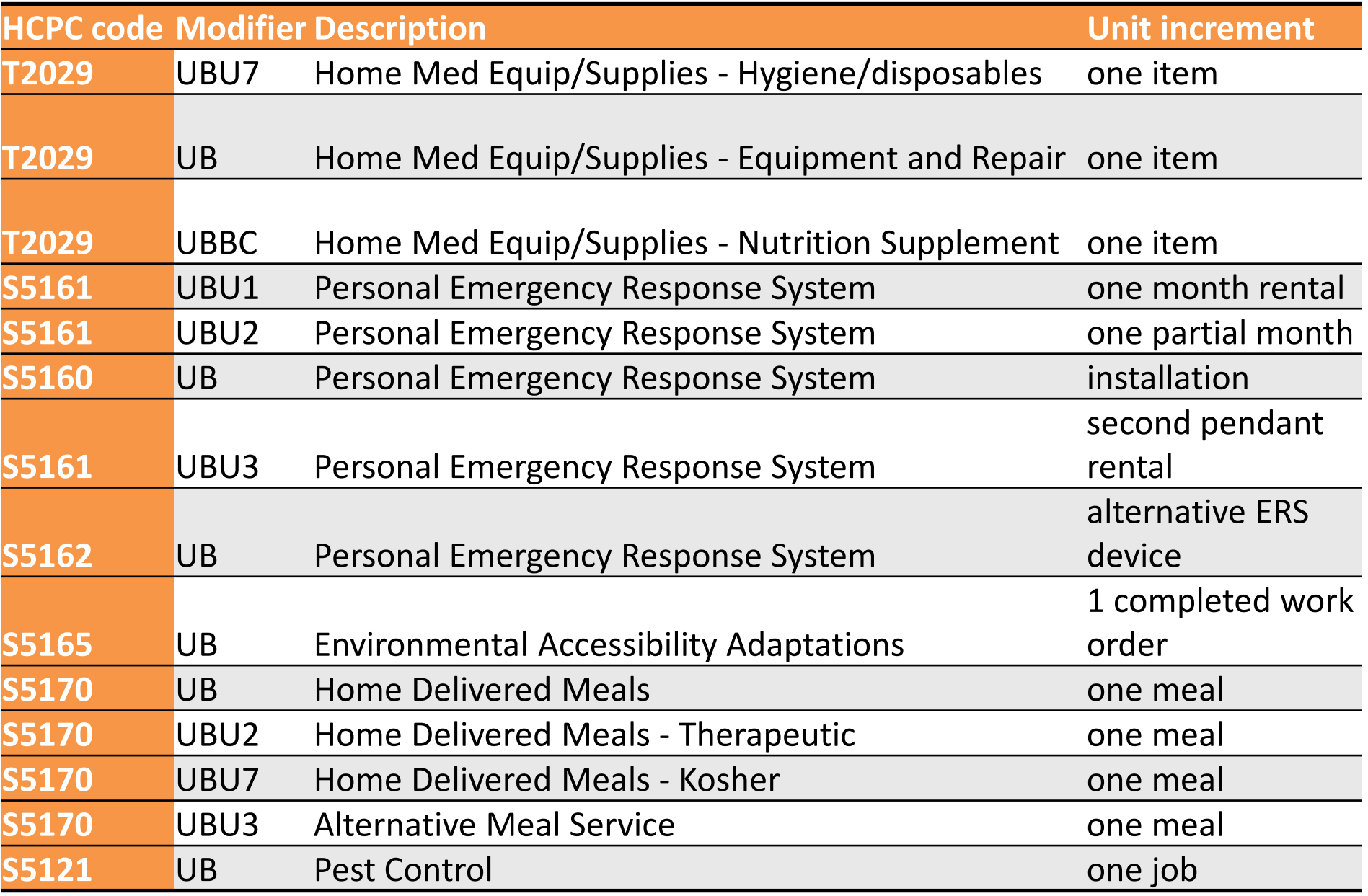

### **LTSS User Guide - Assisted Living Waiver**

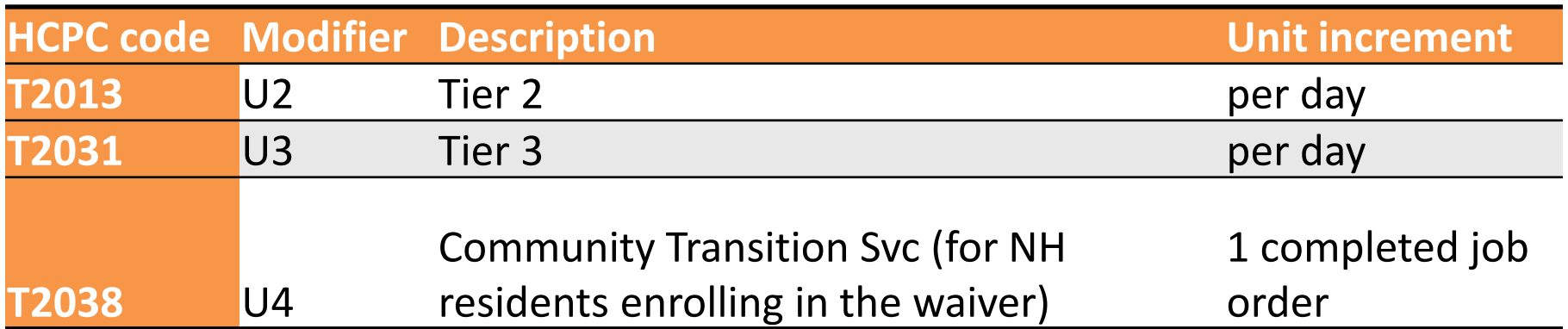

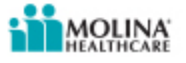

### **LTSS User Guide - ICDS Waiver**

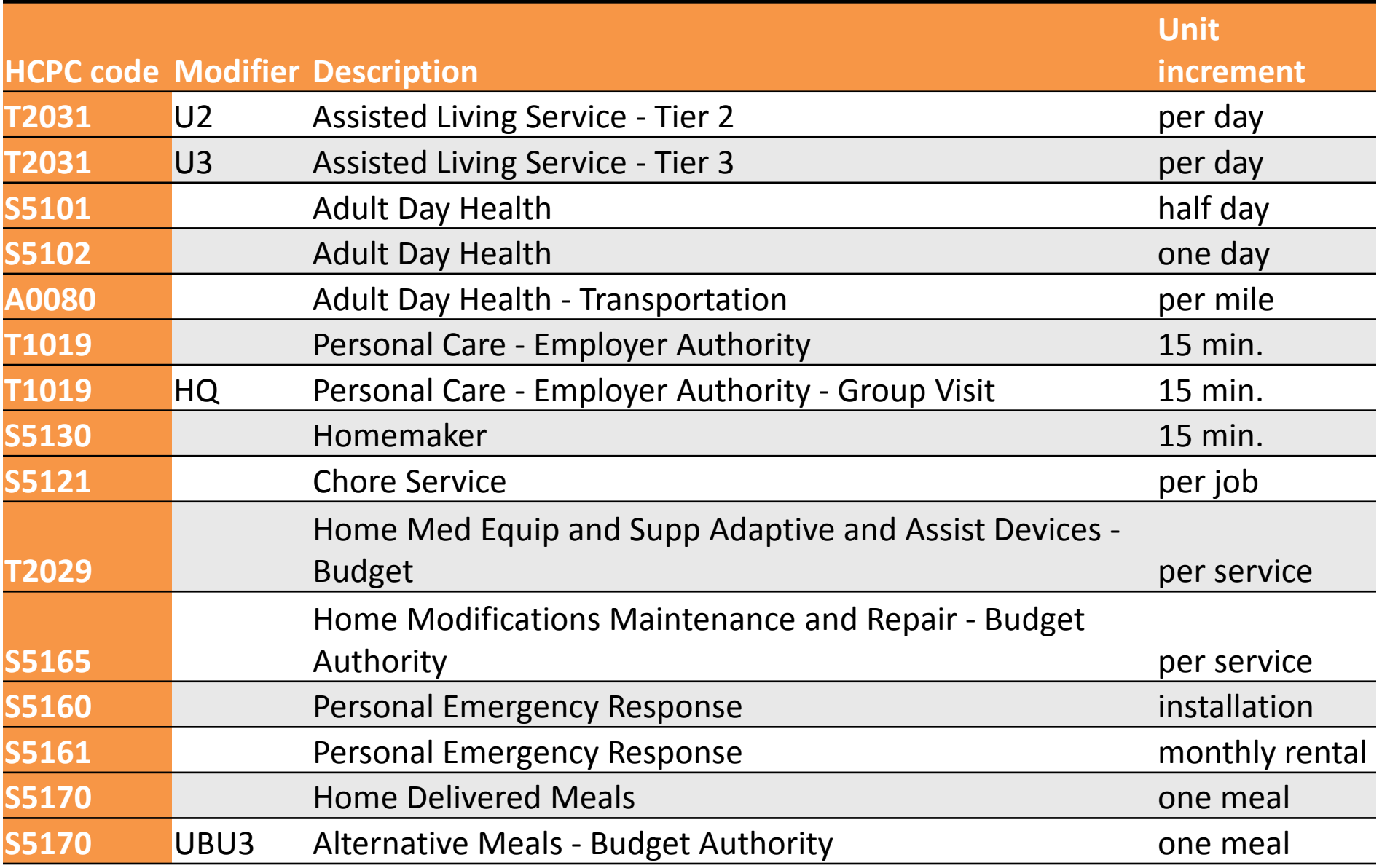

### **LTSS User Guide - ICDS Waiver**

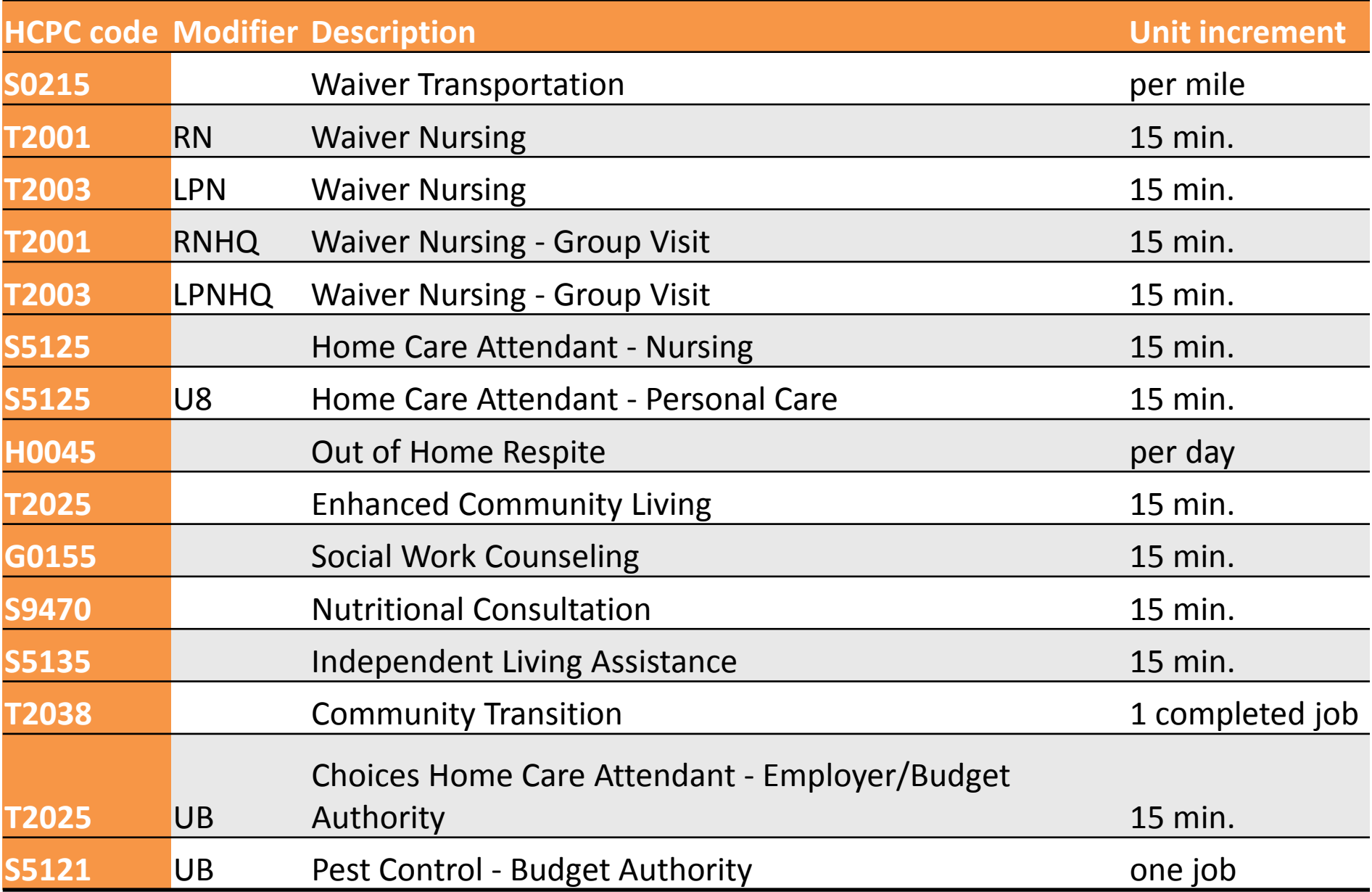

# **Questions?**

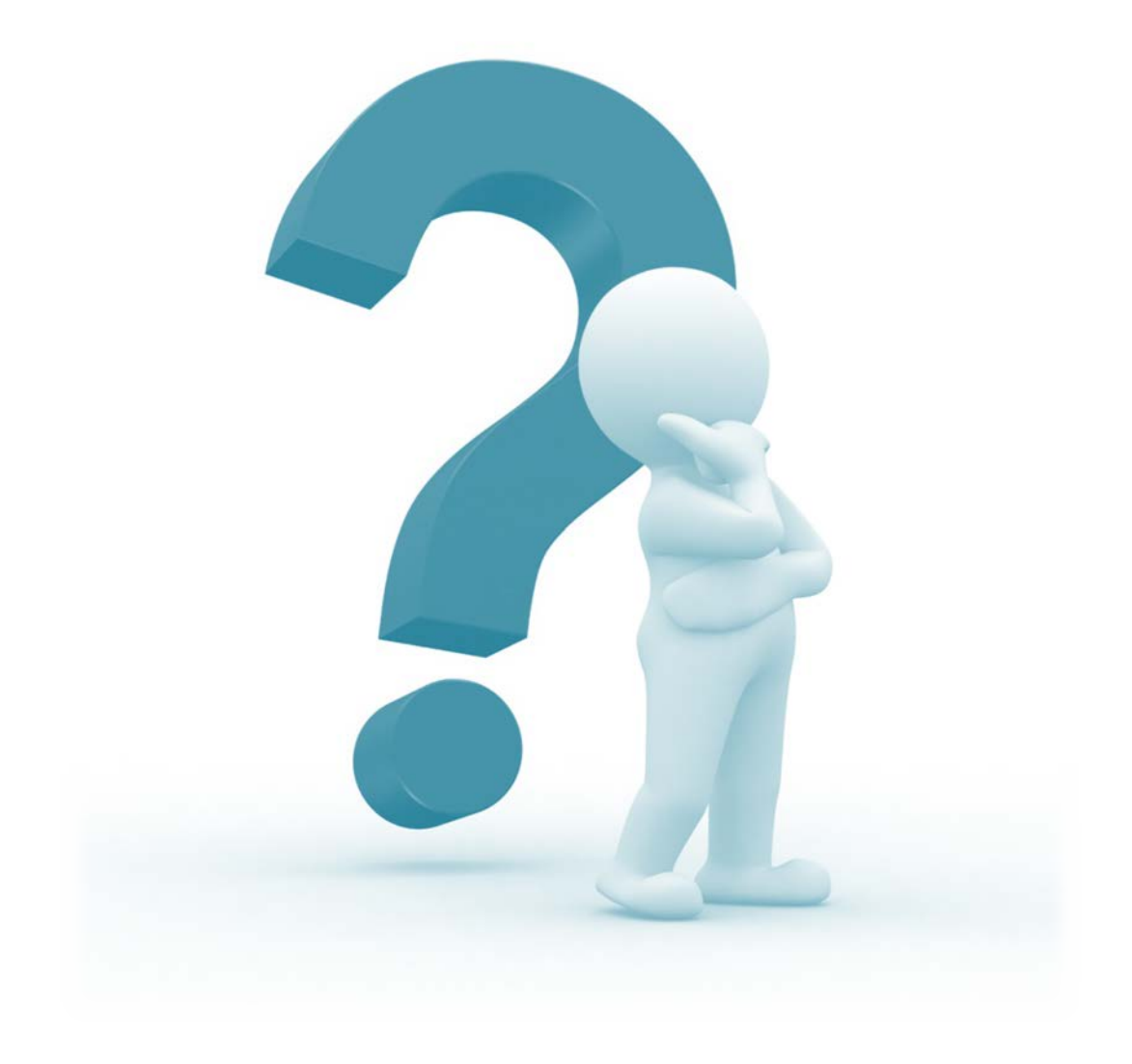

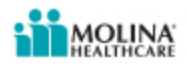